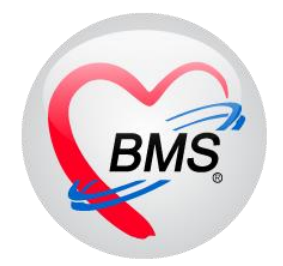

# **คู่มือการใช้งาน โปรแกรม BMS HOSxP XE**

# **ระบบงานห้องตรวจแพทย์**

**โรงพยาบาลพุนพิน จังหวัดสุราษฎร์ธานี**

**บริษัท บางกอก เมดิคอล ซอฟต์แวร์ จำกัด**

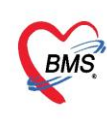

บริษัท บางกอก เมดิคอล ซอฟต์แวร์ จำกัด (สำนักงานใหญ่)  $\overrightarrow{BMS}$  เลขที่ 2 ชั้น 2 ซ.สุขสวัสดิ์ 33 แขวง/เขต ราษฎร์บูรณะ กรุงเทพมหานคร เลขที่ประจำตัวผู้เสียภาษี 0105548152334

### **เริ่มต้นใช้งานหน้าจอ Doctor>Doctor Workbence**

### 1.ค้นหาคนไข้

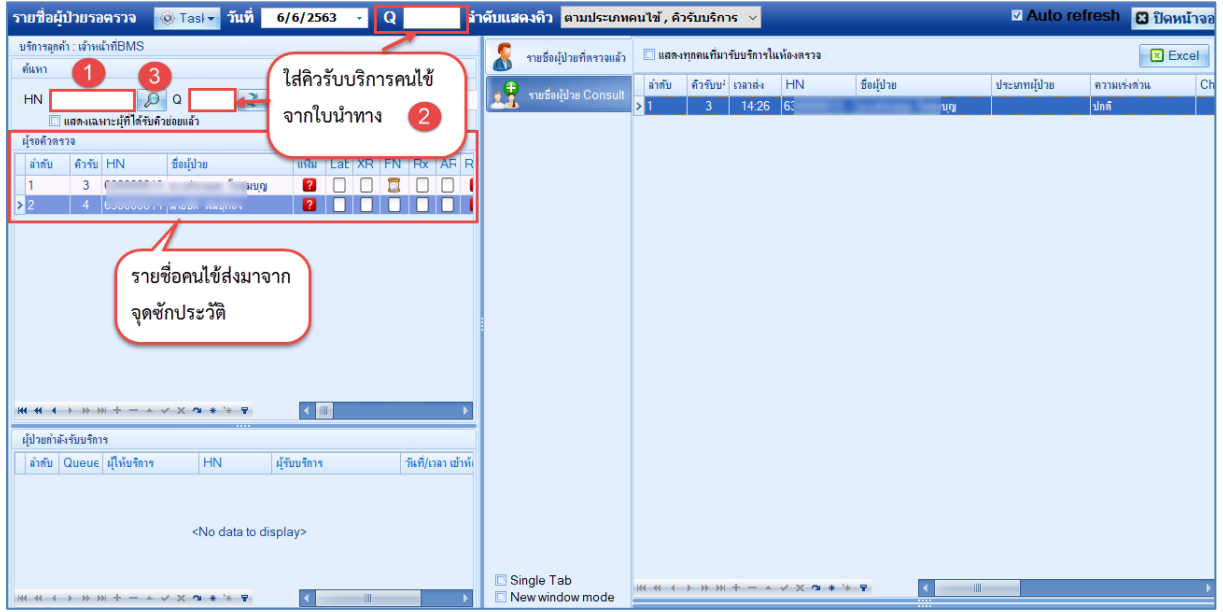

**หมายเลข 1** : คือการ ค้นหาคนไข้ได้จากหมายเลข HN

**หมายเลข 2** : สามารถค้นหาคนไข้ได้จากหมายเลขคิวที่มารับบริการ โดยการใส่หมายเลขคิวซึ่งสามารถใส่ได้ ทั้ง 2 ที่ที่ใดที่หนึ่งก็ได้โดยเลือกตามความถนัดตามการใช้งาน

**หมายเลข 3** : สามารถค้นหาคนไข้ได้ชื่อของคนไข้

### **2.การสั่งยา**

สามารถบันทึกการสั่งยาได้ 3 วิธี ดังนี้ วิธีที่ 1 คีย์ยาแบบทั่วไป

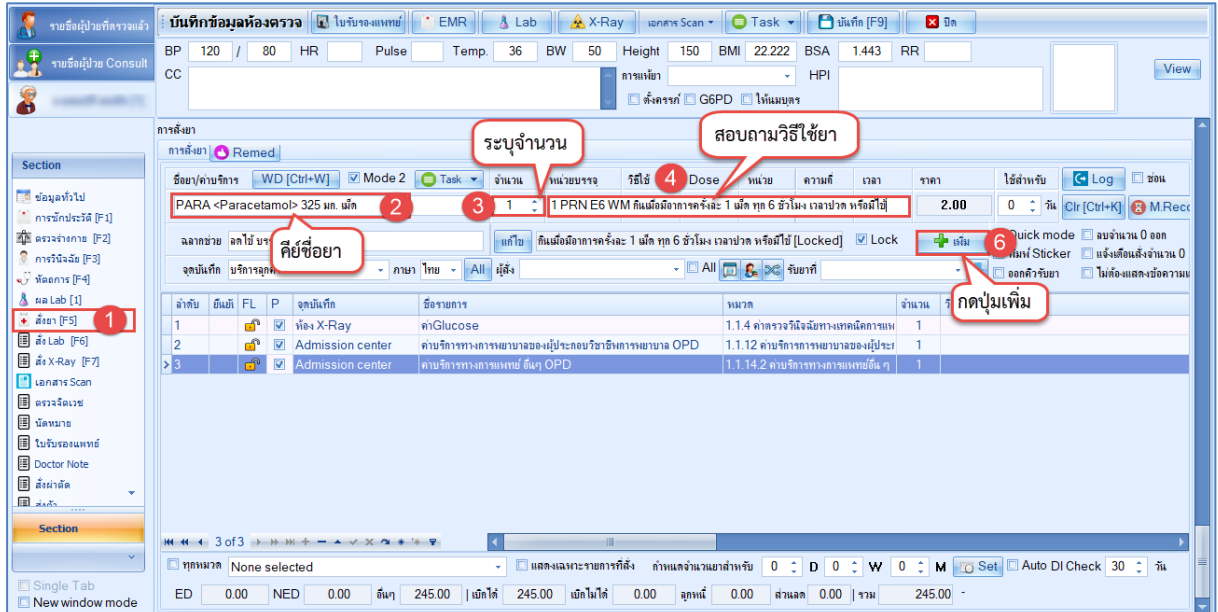

 เอกสารฉบับนี้จัดทำขึ้นสำหรับโรงพยาบาลพุนพิน จังหวัดสุราษฎร์ธานีเท่านั้น ห้ามเผยแพร่โดยมิได้รับอนุญาต  $[1]$ 

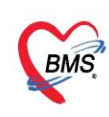

#### วิธีที่ 2 การ Remed ยาเดิม

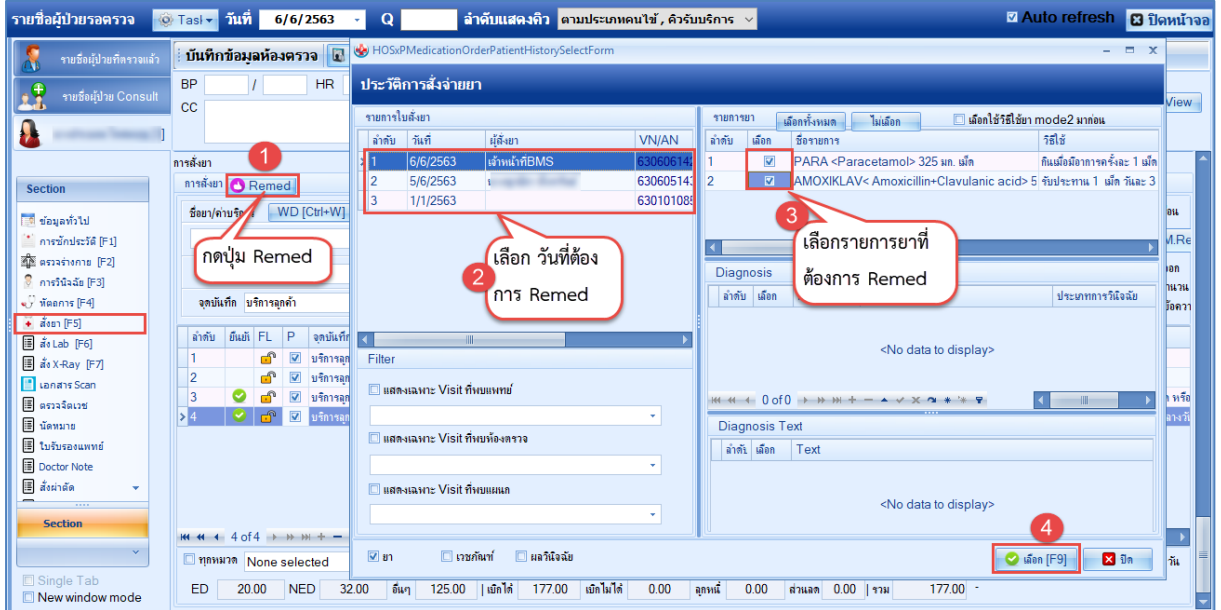

### วิธีที่ 3 การดึงยามาจากการสร้าง Template ยา

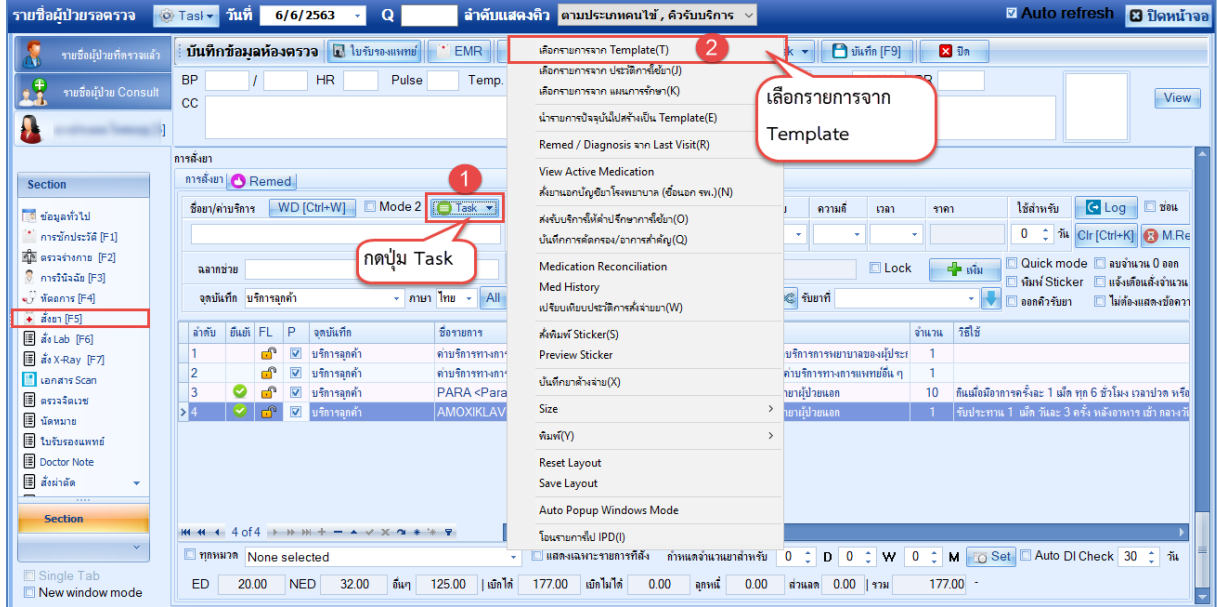

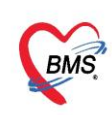

#### 2.1 การสร้าง Template ยา

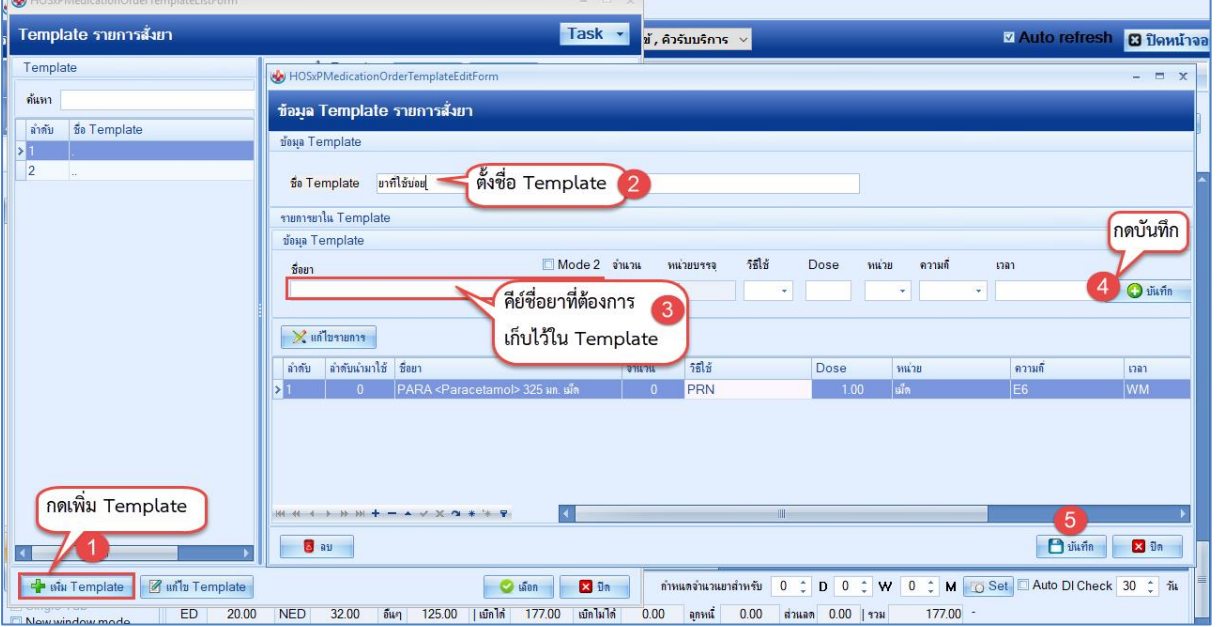

#### การใช้ Template

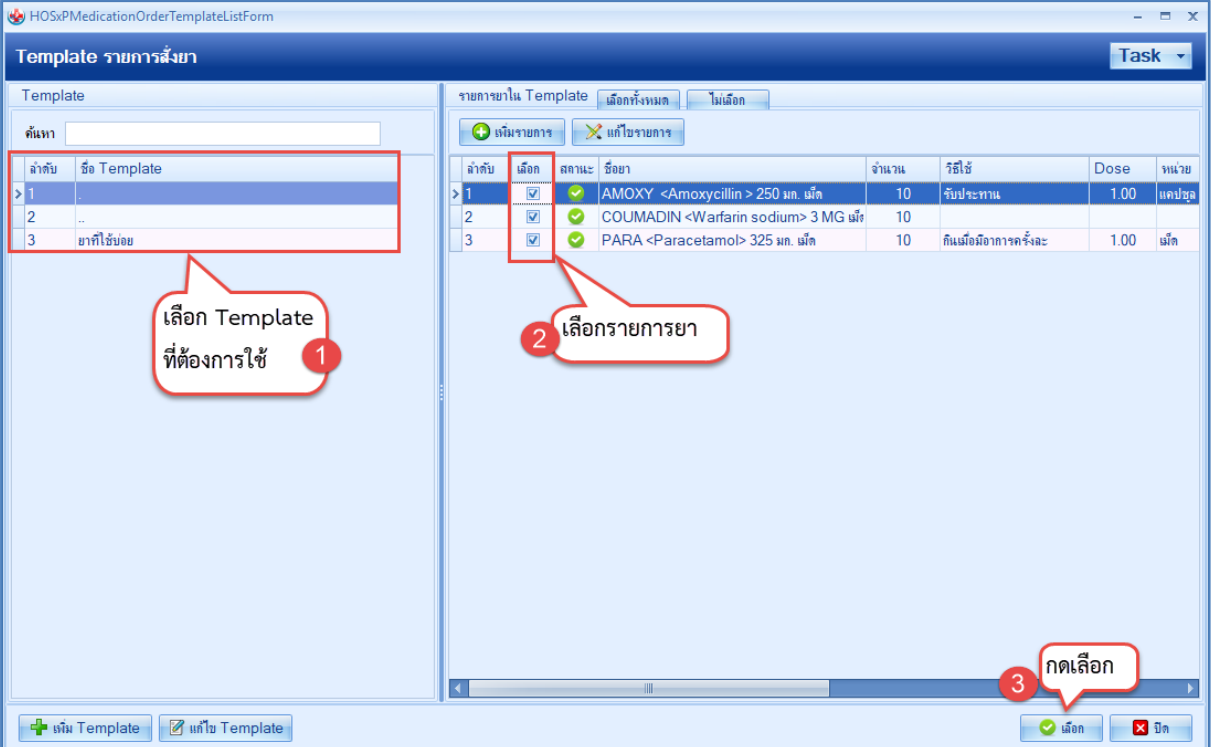

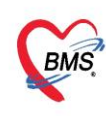

บริษัท บางกอก เมดิคอล ซอฟต์แวร์ จำกัด (สำนักงานใหญ่) เลขที่ 2 ชั้น 2 ซ.สุขสวัสดิ์ 33 แขวง/เขต ราษฎร์บูรณะ กรุงเทพมหานคร<br>โทรศัพท์ 0-2427-9991 โทรสาร 0-2873-0292 เลขที่ประจำตัวผู้เสียภาษี 0105548152334

#### 2.2 วิธีการลบรายการยา

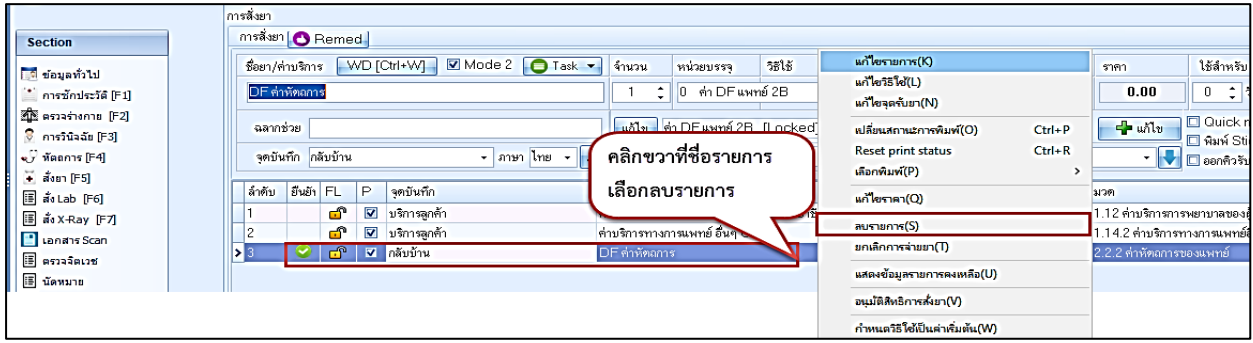

#### **3.ลงผลการวินิจฉัยโรค**

สามารถบันทึกข้อมูลการวินิจฉัยโรคลงได้หลายวิธี ดังนี้ วิธีที่ 1 ค้นหาจากคำค้นหา

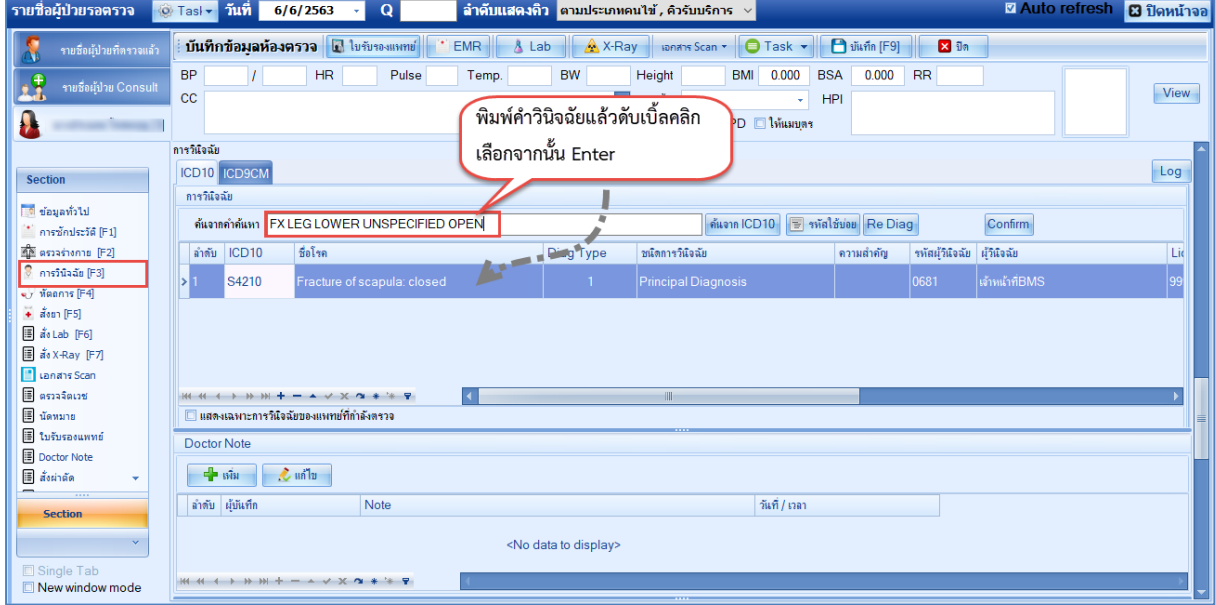

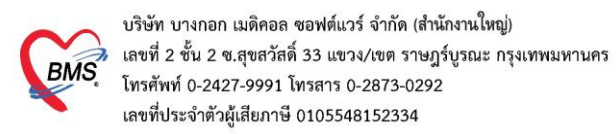

### วิธีที่ 2 ค้นหาจากปุ่ม ICD10

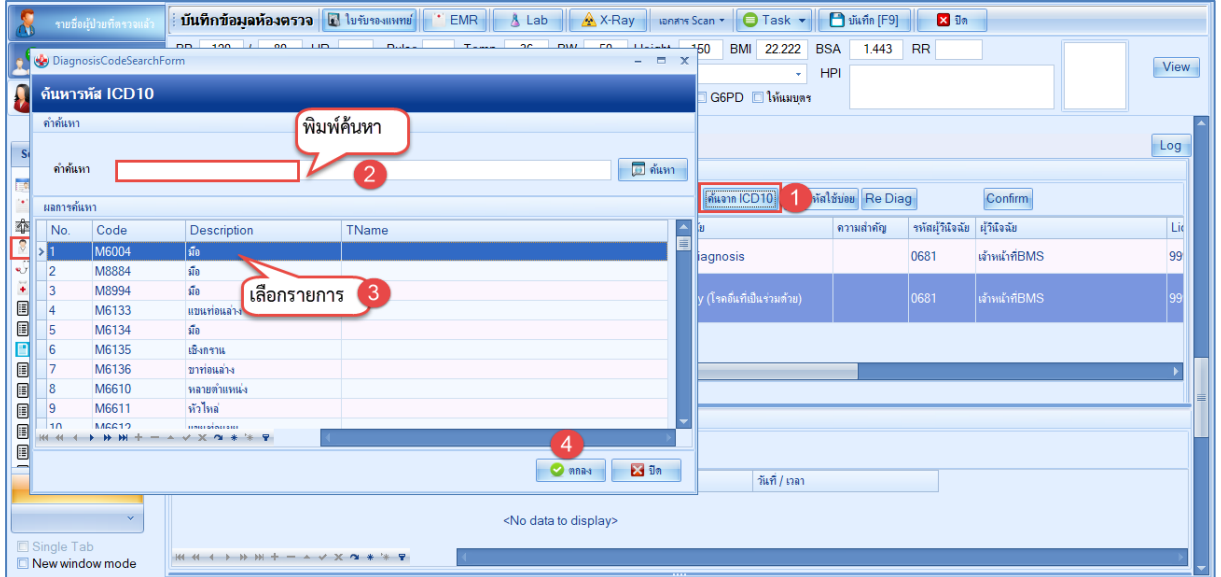

### วิธีที่ 3 ค้นหาจากรหัสใช้บ่อย

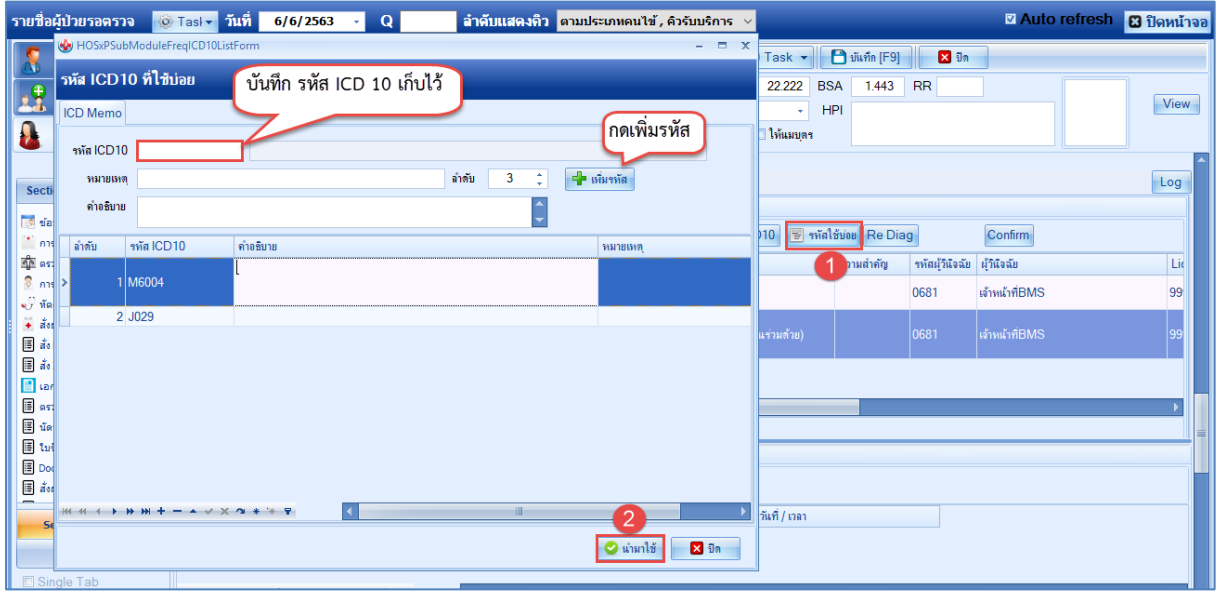

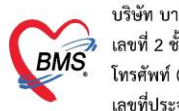

บริษัท บางกอก เมดิคอล ซอฟต์แวร์ จำกัด (สำนักงานใหญ่) ี เลขที่ 2 ชั้น 2 ซ.สุขสวัสดิ์ 33 แขวง/เขต ราษฎร์บูรณะ กรุงเทพมหานคร โทรศัพท์ 0-2427-9991 โทรสาร 0-2873-0292 เลขที่ประจำตัวผู้เสียภาษี 0105548152334

#### **4.บันทึกผลการตรวจร่างกาย**

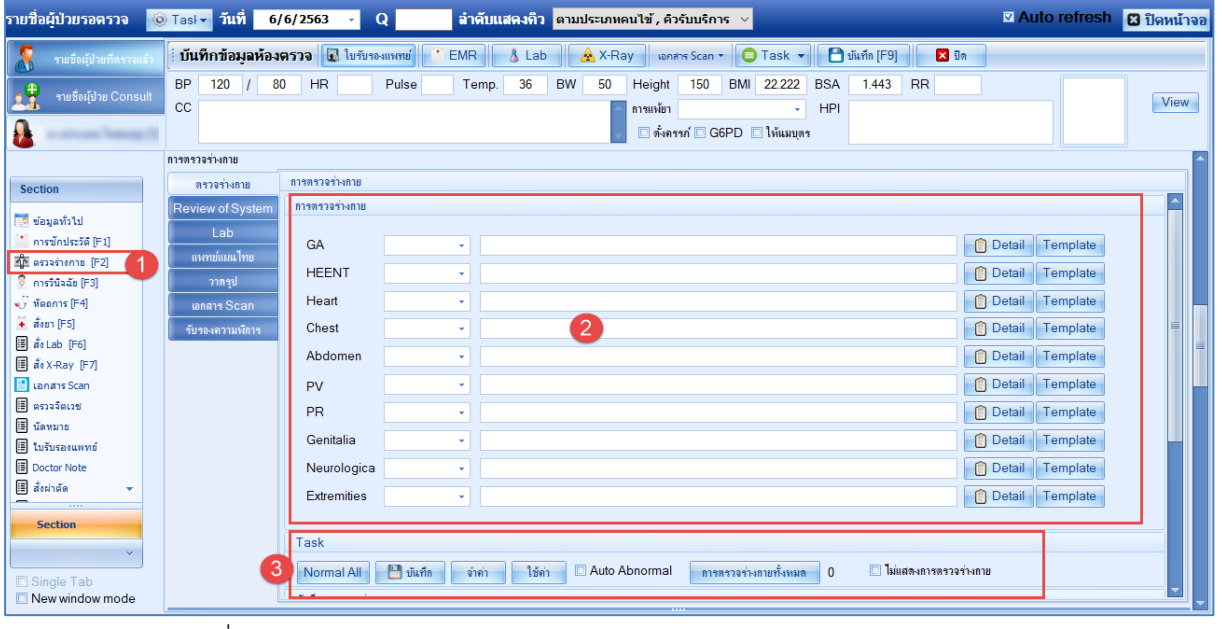

**หมายเลข 1** : คลิกที่การตรวจร่างกาย

**หมายเลข 2** : สามารถลงข้อมูลการตรวจร่างกายแบบแยกตามส่วนของร่างกาย

**หมายเลข 3** : ในส่วนของ Task

Normal All = เมื่อคลิกระบบจะแสดงค่าเป็น Normal All ทุกส่วนของร่างกาย

บันทึก = เมื่อกดบันทึกโปรแกรมจะเก็บค่าการลงข้อมูลการตรวจร่างกาย

จำค่า = เมื่อคลิกปุ่มจำค่าโปรแกรมจะจำค่าการตรวจร่างกายเอาไว้

<u>ใช้ค่า</u> = เมื่อคลิกปุ่มใช้ค่าโปรแกรมจะดึงค่าที่เรากดจำค่าเอาไว้มาใช้งาน

 $Auto$  Abnormal = ถ้าติ๊กเอาไว้โปรแกรมจะแสดงค่า auto เป็น Abnormal

การตรวจร่างกายทั้งหมด = เอาไว้ดูการตรวจร่างกายของคนไข้ตาม visit ที่มารับบริการ

<u>ไม่ต้องแสดงการตรวจร่างกาย</u> = ถ้าติ๊กเอาไว้โปรแกรมจะแสดงช่องลองข้อมูลการตรวจร่างกาย

แบบ Text อย่างเดียว

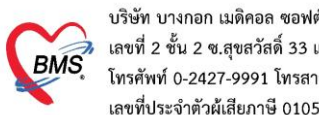

บริษัท บางกอก เมดิคอล ซอฟต์แวร์ จำกัด (สำนักงานใหญ่) บรอก อาจาเอก เมกกอล "ออกคะรร" จากก (สามสารเมละ<br>เลขที่ 2 ชั้น 2 ช.สุขสวัสดิ์ 33 แขวง/เขต ราษฎร์บูรณะ กรุงเทพมหานคร<br>โทรศัพท์ 0-2427-9991 โทรสาร 0-2873-0292<br>เลขที่ประจำตัวผู้เสียภาษี 0105548152334

#### 5.การดูเอกสาร Scan คนไข้

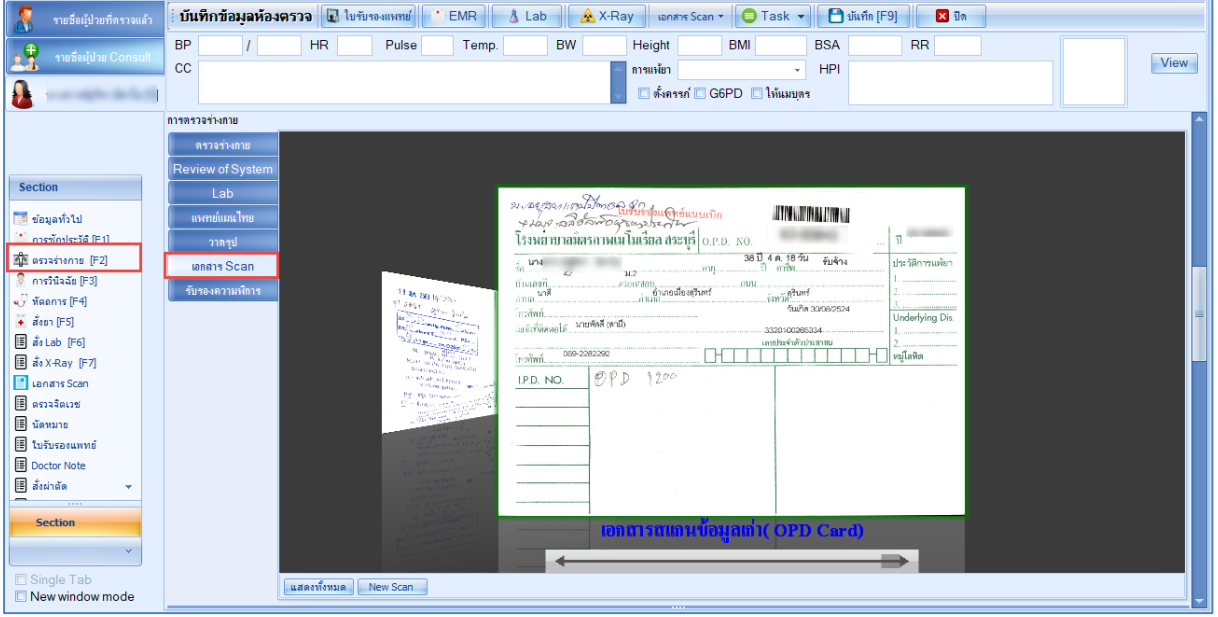

### 6.การดูประวัติการมารับบริการคนไข้แต่ละครั้ง EMR

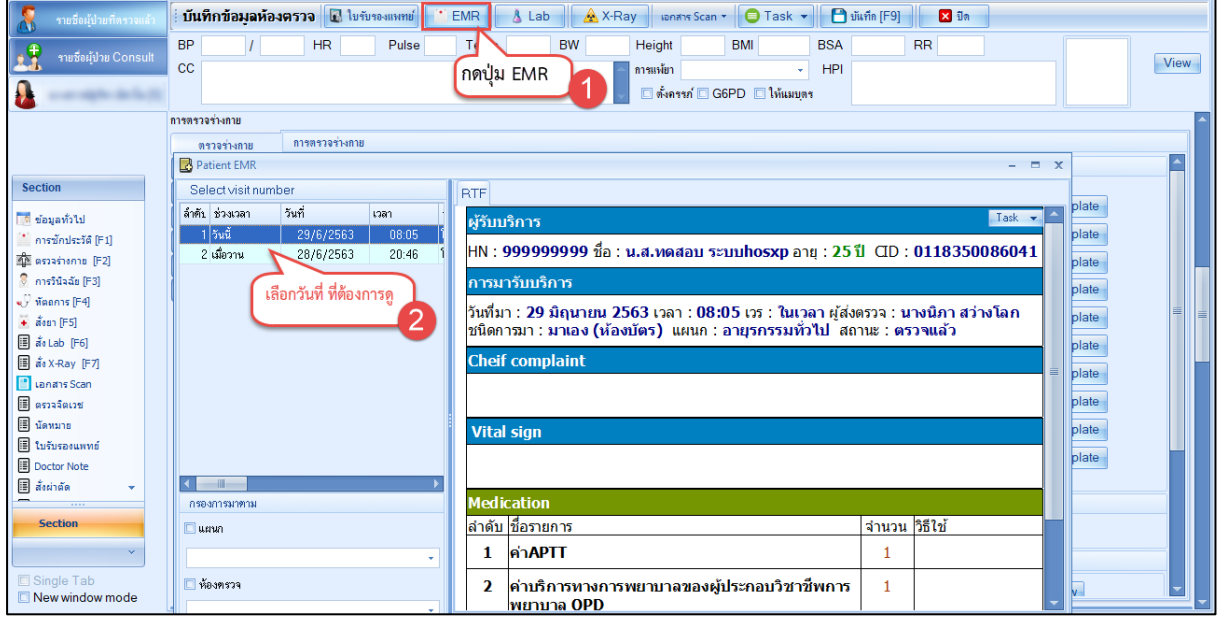

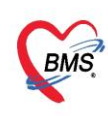

บริษัท บางกอก เมดิคอล ซอฟต์แวร์ จำกัด (สำนักงานใหญ่)<br>BMS เลขที่ 2 ชั้น 2 ซ.สุขสวัสดิ์ 33 แขวง/เขต ราษฎร์บูรณะ กรุงเทพมหานคร<br>เลขที่ประจำตัวผู้เสียภาษี 0105548152334<br>เลขที่ประจำตัวผู้เสียภาษี 0105548152334

#### 7.การสั่ง lab

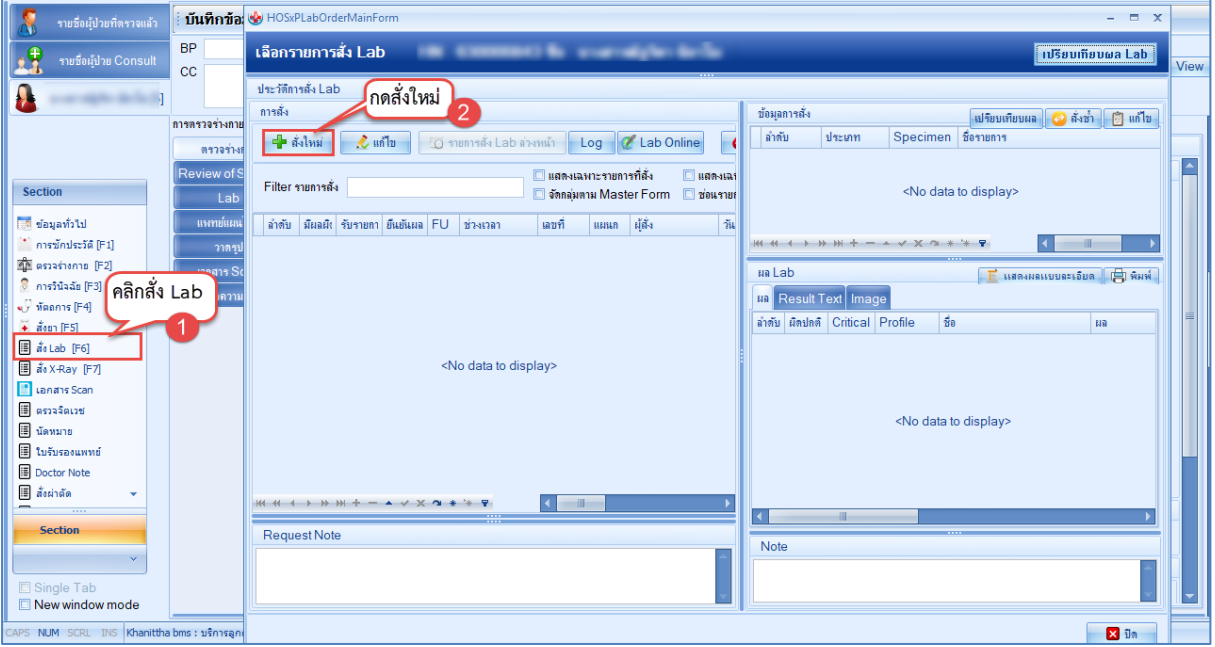

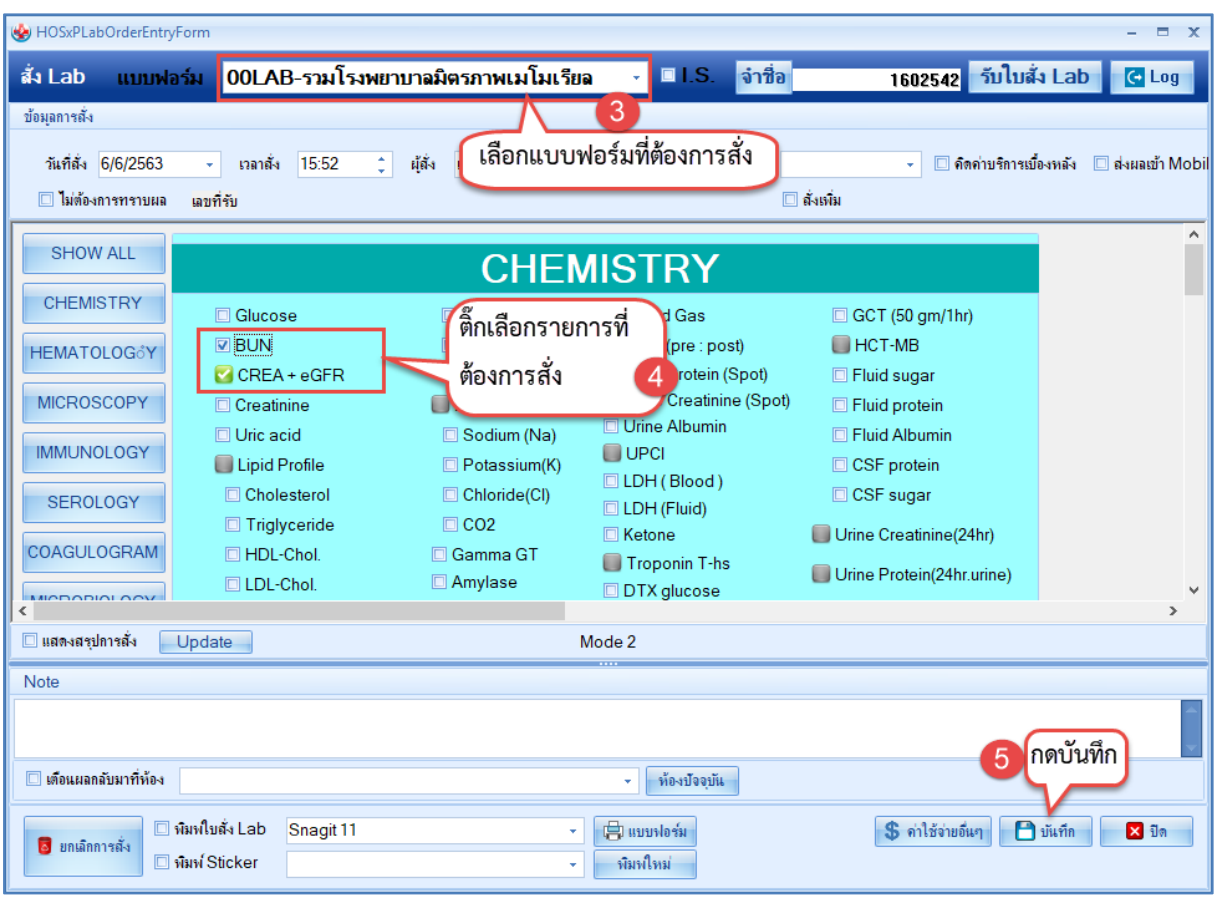

 เอกสารฉบับนี้จัดทำขึ้นสำหรับโรงพยาบาลพุนพิน จังหวัดสุราษฎร์ธานีเท่านั้น ห้ามเผยแพร่โดยมิได้รับอนุญาต

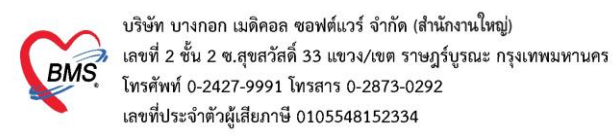

### การแก้ไขรายการ lab ที่สั่ง

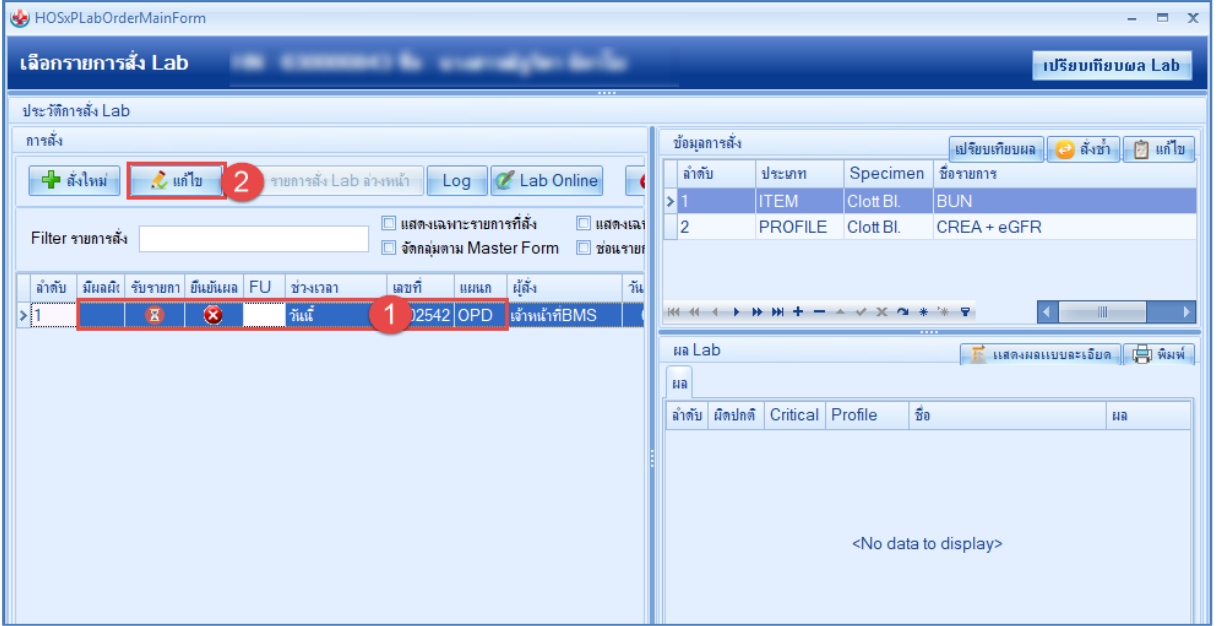

### การลบรายการ lab ที่สั่ง กดที่ปุ่มแก้ไข

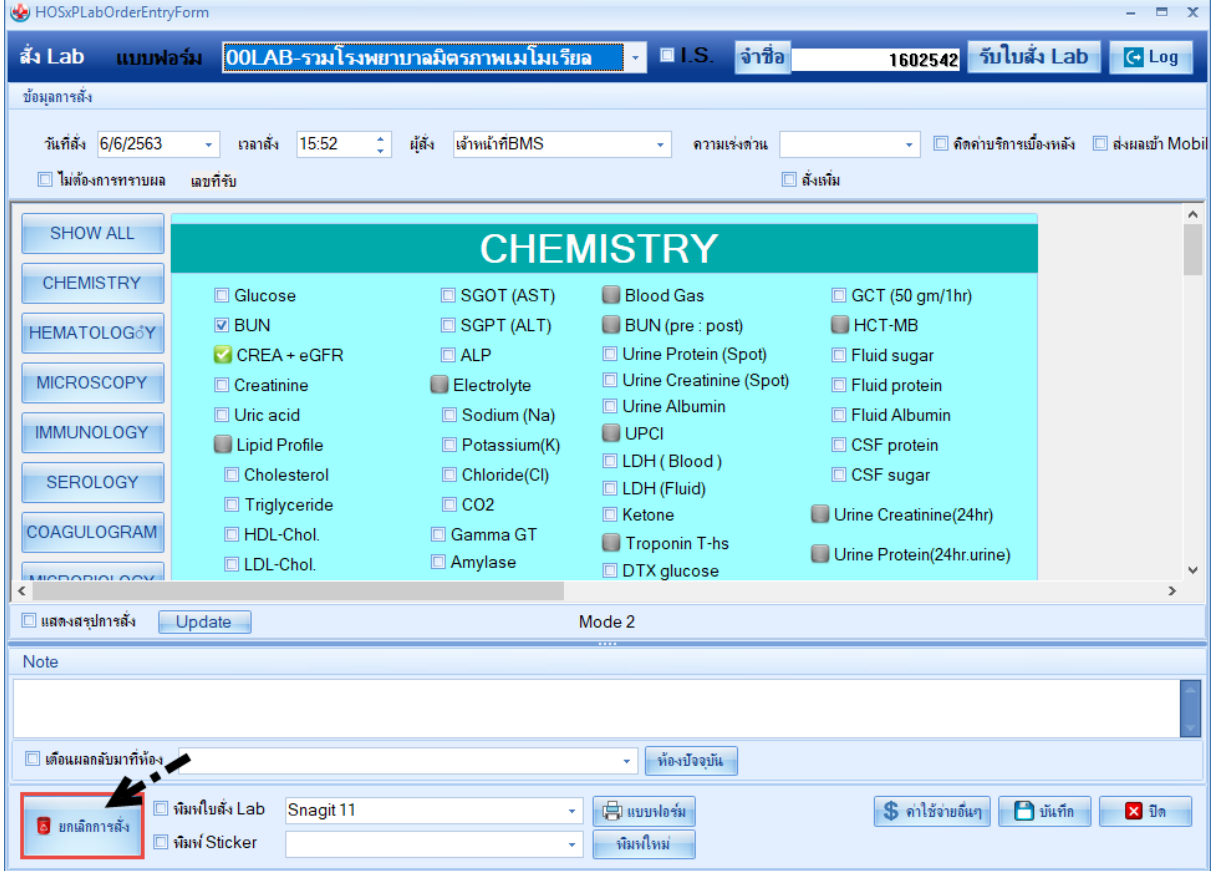

 เอกสารฉบับนี้จัดทำขึ้นสำหรับโรงพยาบาลพุนพิน จังหวัดสุราษฎร์ธานีเท่านั้น ห้ามเผยแพร่โดยมิได้รับอนุญาต

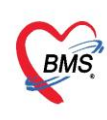

#### 8.การสั่ง x-ray

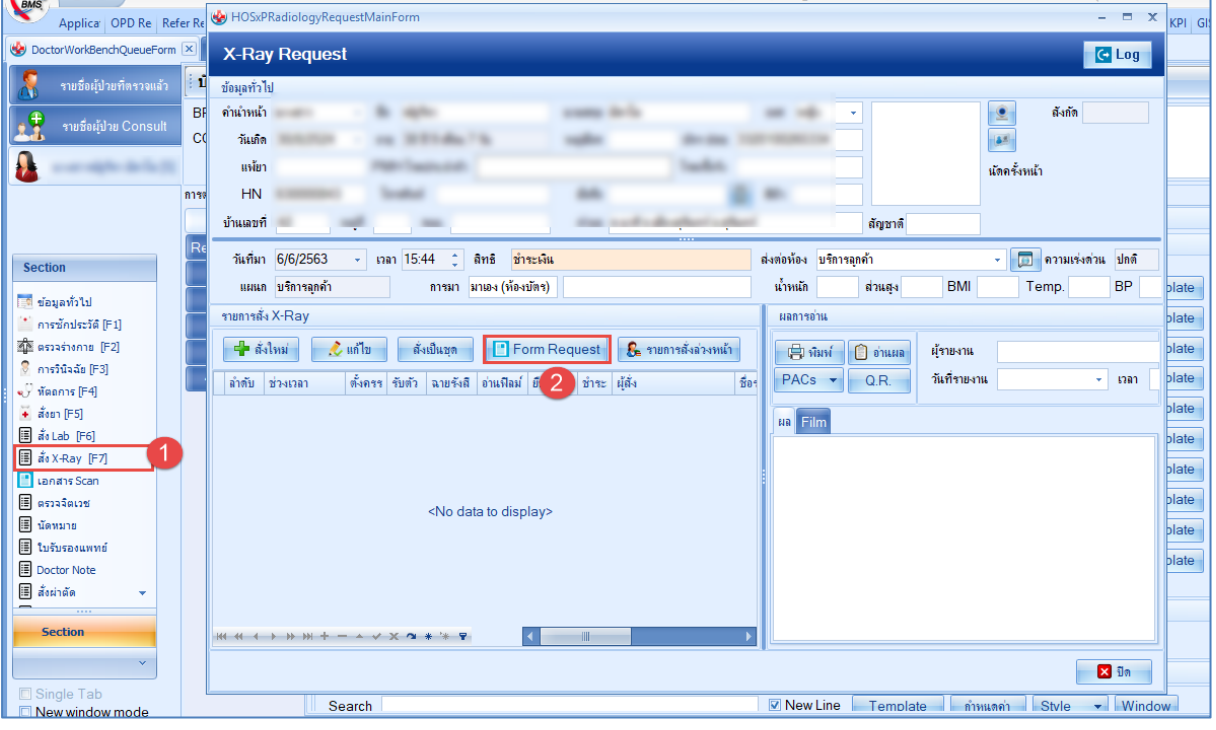

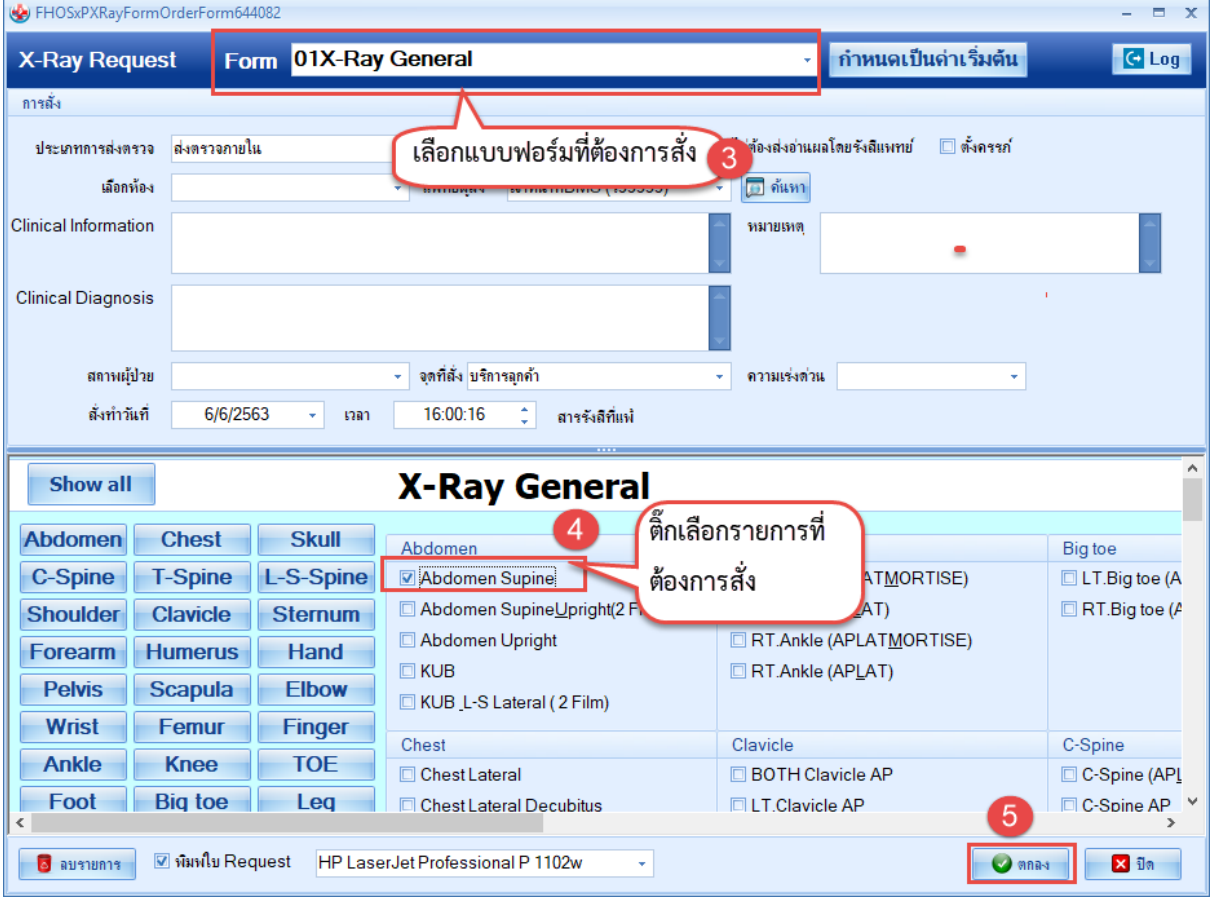

\*\*\*การแก้ไข/ลบ เหมือนกับการ lab คือการกดปุ่มแก้ไข

 เอกสารฉบับนี้จัดทำขึ้นสำหรับโรงพยาบาลพุนพิน จังหวัดสุราษฎร์ธานีเท่านั้น ห้ามเผยแพร่โดยมิได้รับอนุญาต [ 10 ]

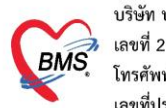

บริษัท บางกอก เมดิคอล ซอฟต์แวร์ จำกัด (สำนักงานใหญ่)<br>BMS เลขที่ 2 ชั้น 2 ซ.สุขสวัสดิ์ 33 แขวง/เขต ราษฎร์บูรณะ กรุงเทพมหานคร<br>เลขที่ประจำตัวผู้เสียภาษี 0105548152334<br>เลขที่ประจำตัวผู้เสียภาษี 0105548152334

#### 9.การออกใบรับรองเเพทย์

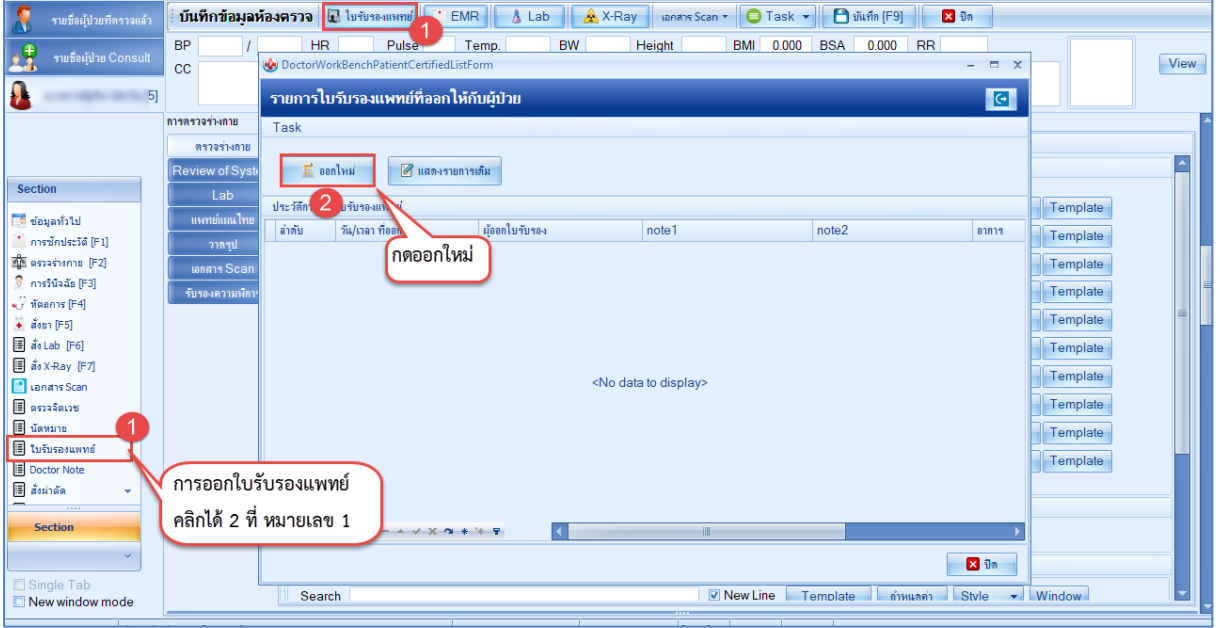

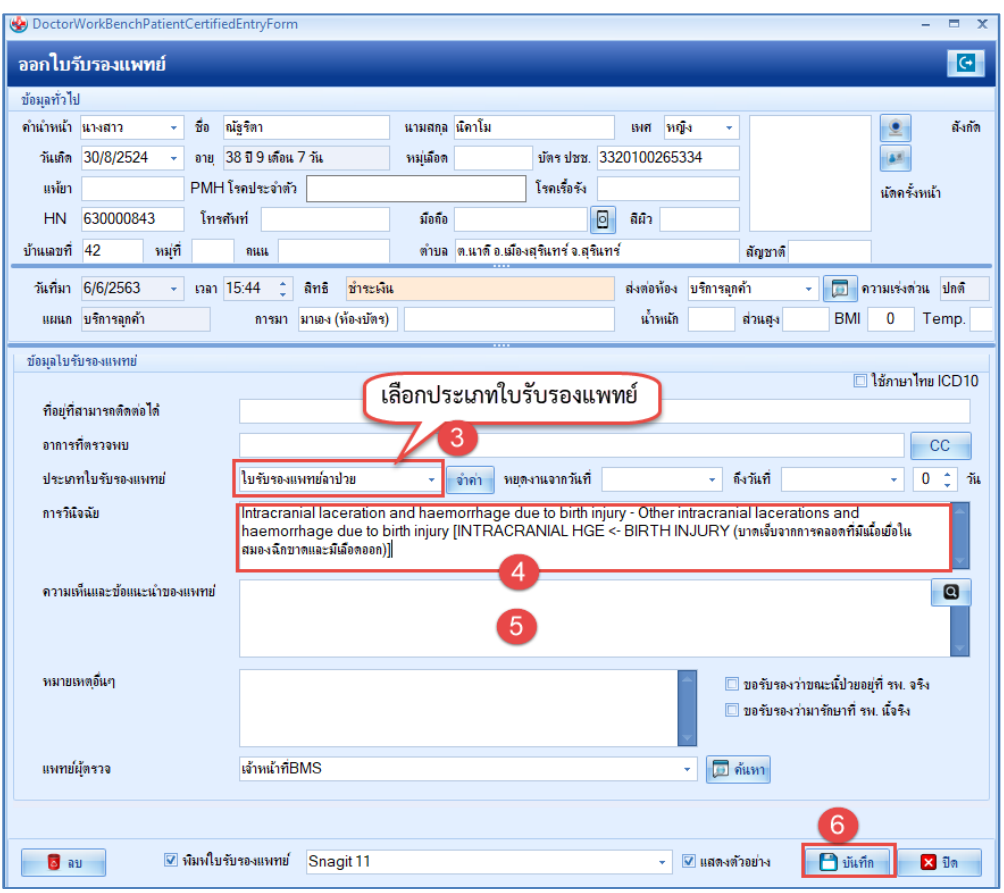

 เอกสารฉบับนี้จัดทำขึ้นสำหรับโรงพยาบาลพุนพิน จังหวัดสุราษฎร์ธานีเท่านั้น ห้ามเผยแพร่โดยมิได้รับอนุญาต [ 11 ]

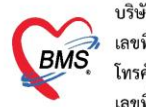

#### 10.บันทึกข้อมูลส่งต่อ Refer

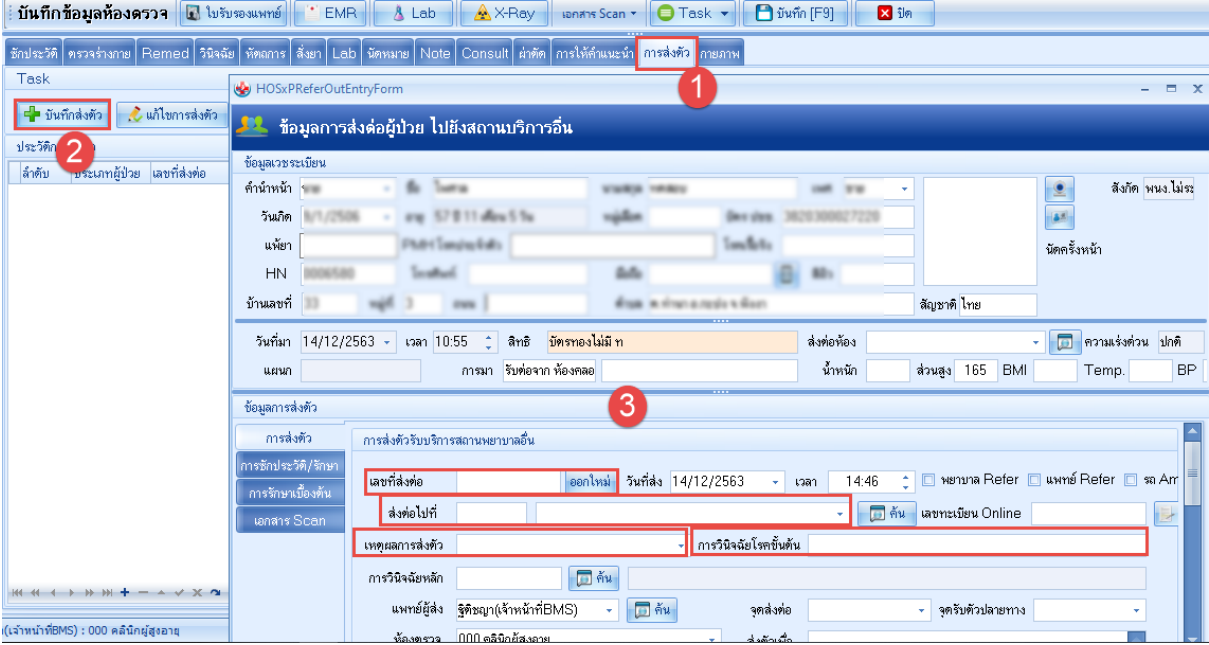

11.การ Admit กดที่ปุ่ม "Admit"เลือก "หอผู้ป่วย" กดปุ่ม "เลือกห้อง"เลือกเตียงเป็น "เตียงรอรับ" ระบุ "แผนก" กดปุ่ม "บันทึก"

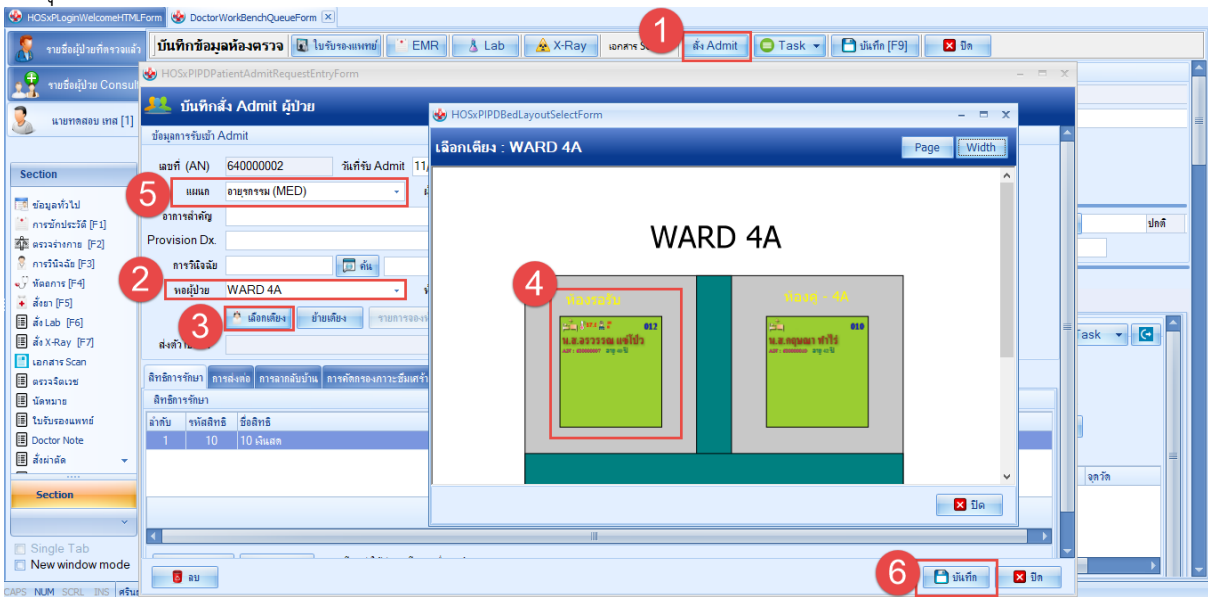

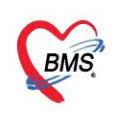

บริษัท บางกอก เมดิคอล ซอฟต์แวร์ จำกัด (สำนักงานใหญ่) บรอก อาจาเอก เมกกอล "ออกคะรร" จากก (สามสารเมละ<br>เลขที่ 2 ชั้น 2 ช.สุขสวัสดิ์ 33 แขวง/เขต ราษฎร์บูรณะ กรุงเทพมหานคร<br>โทรศัพท์ 0-2427-9991 โทรสาร 0-2873-0292<br>เลขที่ประจำตัวผู้เสียภาษี 0105548152334

## 12.จะแสดงใบ Summary มาให้อัตโนมัติ เข้าไปบันทึก Order ต่างๆให้กับคนไข้

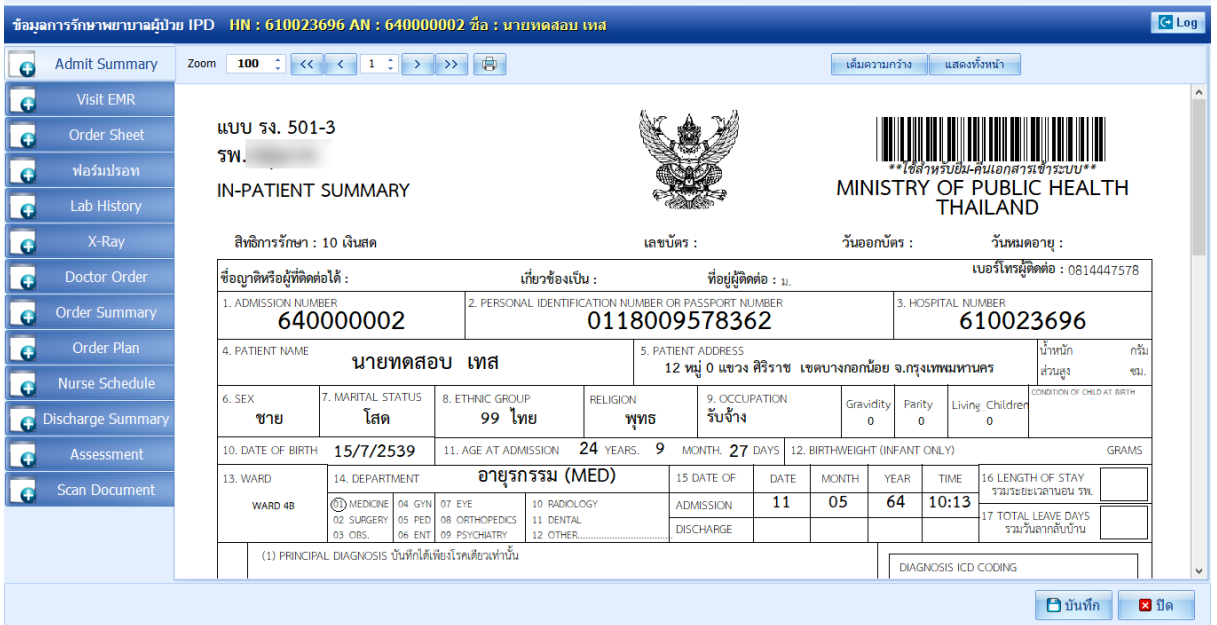

 $\pi$   $x$ 

### 13.การบันทึก ส่งต่อ คนไข้ เมื่อตรวจเสร็จแล้ว

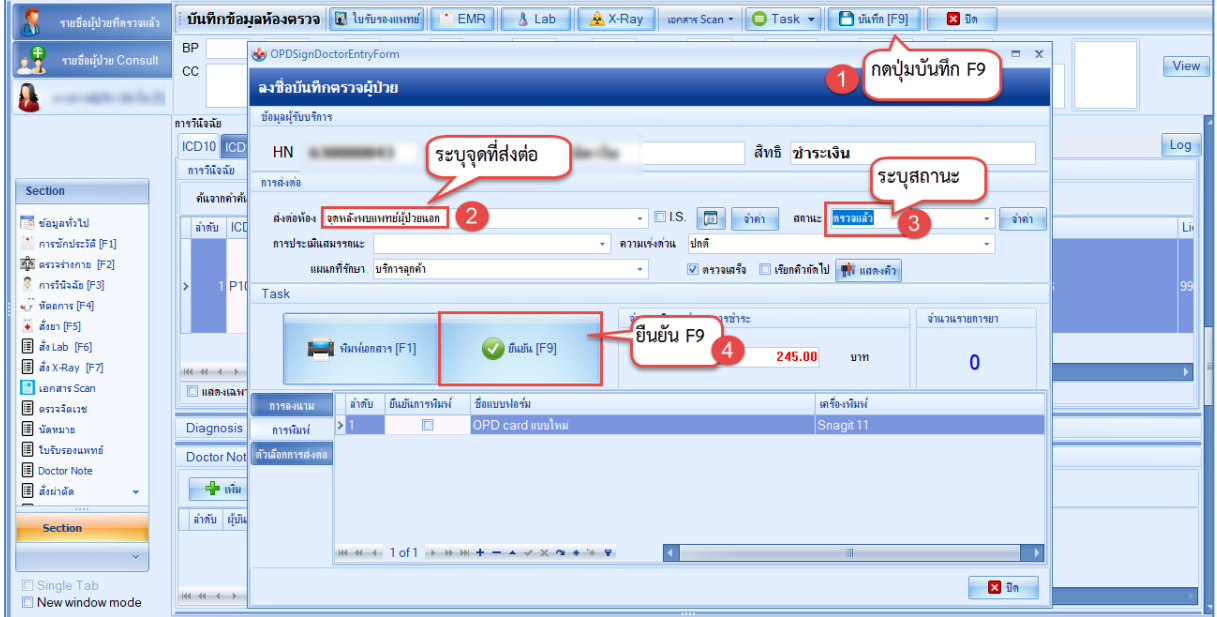

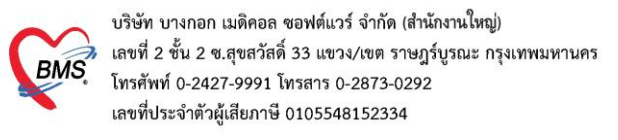

#### การใช้งาน IPD PAPERLESS \*\*สำหรับแพทย์

#### **1.การเข้าใช้งาน แพทย์สามารถเปิดหน้าจอเพื่อเข้าไปคีย์ข้อมูลคนไข้ได้ 2 แบบ**

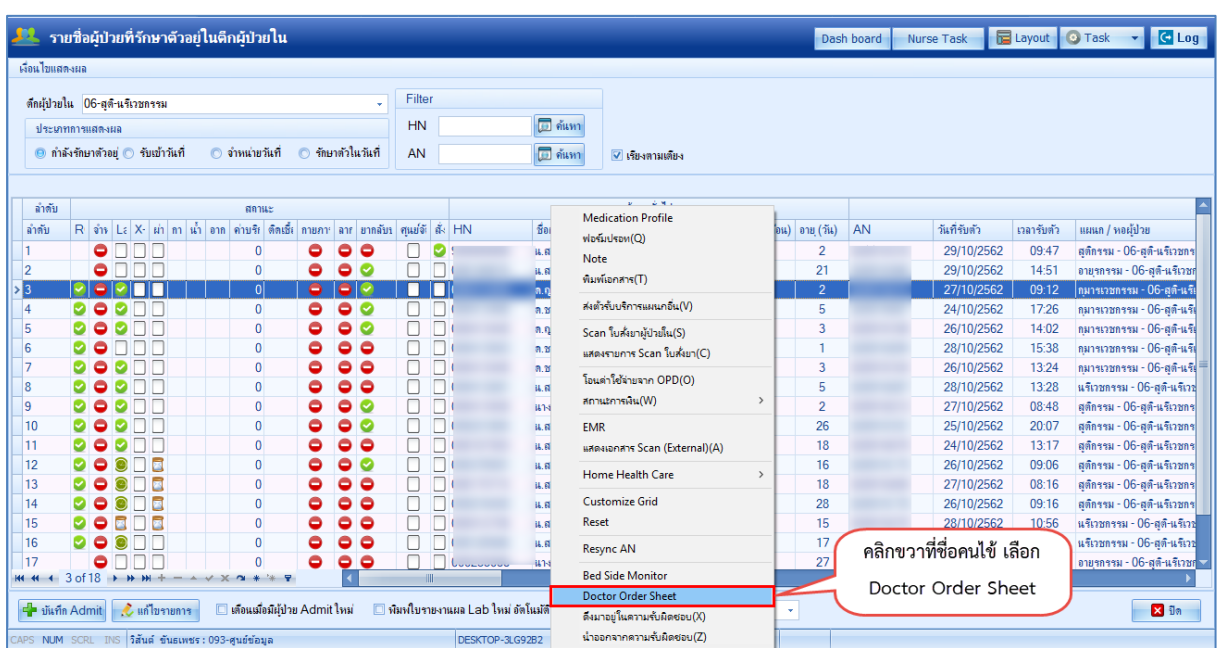

แบบที่ 1**:** เข้าสู่หน้าจอผู้ป่วยใน IPD Registery >Addmission Center>คลิกขวาที่ชื่อคนไข้

แบบที่ 2 **:** เข้าสู่หน้าจอผู้ป่วยใน IPD Registery >Addmission Center>คลิกปุ่ม Layout>เลือกคนไข้

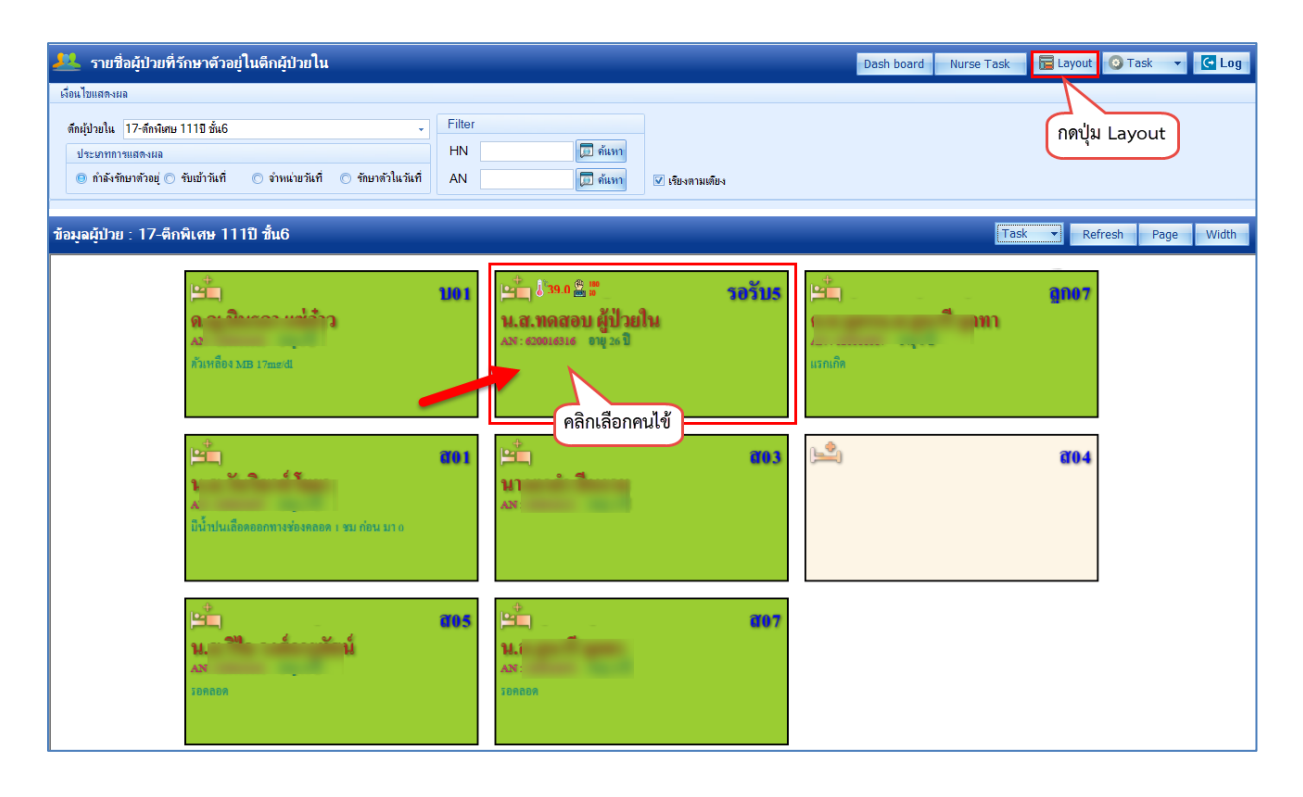

 เอกสารฉบับนี้จัดทำขึ้นสำหรับโรงพยาบาลพุนพิน จังหวัดสุราษฎร์ธานีเท่านั้น ห้ามเผยแพร่โดยมิได้รับอนุญาต [ 14 ]

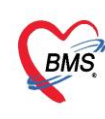

บริษัท บางกอก เมดิคอล ซอฟต์แวร์ จำกัด (สำนักงานใหญ่) 3 เลขที่ 2 ชั้น 2 ช.สุขสวัสดิ์ 33 แขวง/เขต ราษฎร์บูรณะ กรุงเทพมหานคร<br>BMS - โทรศัพท์ 0-2427-9991 โทรสาร 0-2873-0292<br>เลขที่ประจำตัวผู้เสียภาษี 0105548152334

### **2.เมื่อเลือกคนไข้ ระบบจะเปิดหน้าจอข้อมูลการรักษาผู้ป่วยใน IPD ขึ้นมาดังรูป**

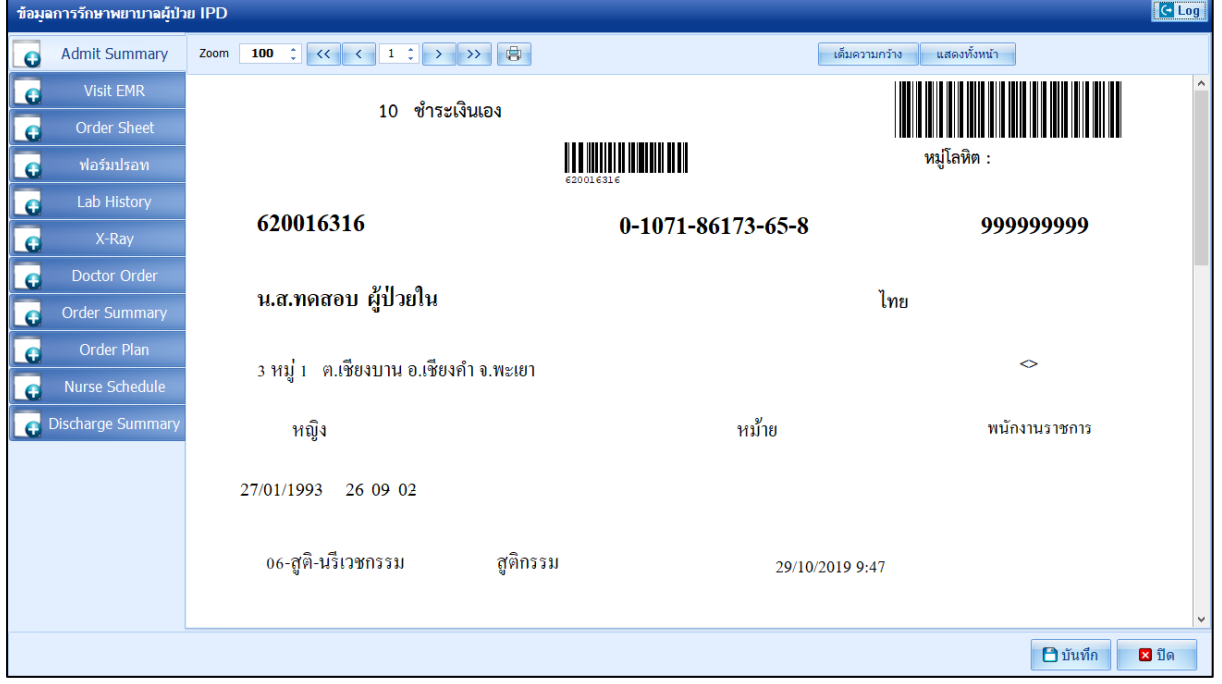

### **สำหรับเมนูที่แพทย์จะเข้าใช้งาน**

### **2.1 แถบ Admit Summary สำหรับดูเอกสารการ admit**

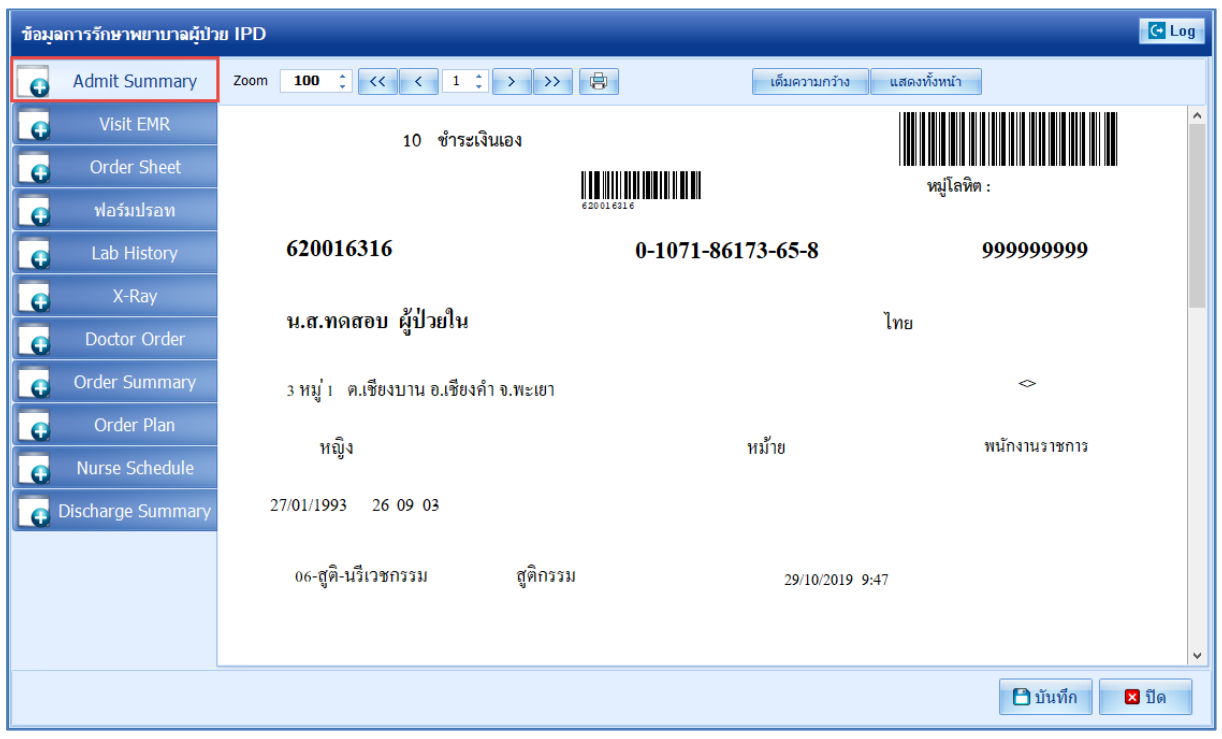

 เอกสารฉบับนี้จัดทำขึ้นสำหรับโรงพยาบาลพุนพิน จังหวัดสุราษฎร์ธานีเท่านั้น ห้ามเผยแพร่โดยมิได้รับอนุญาต [ 15 ]

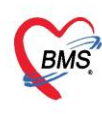

#### **2.2 แถบ Visit EMR สามารถเลือกดูได้ 2 แบบ**

- Visit EMR สำหรับดูประวัติ visit ที่มา admit
- All EMR สำหรับดูประวัติทั้งหมดของคนไข้ที่มารับบริการใน รพ.

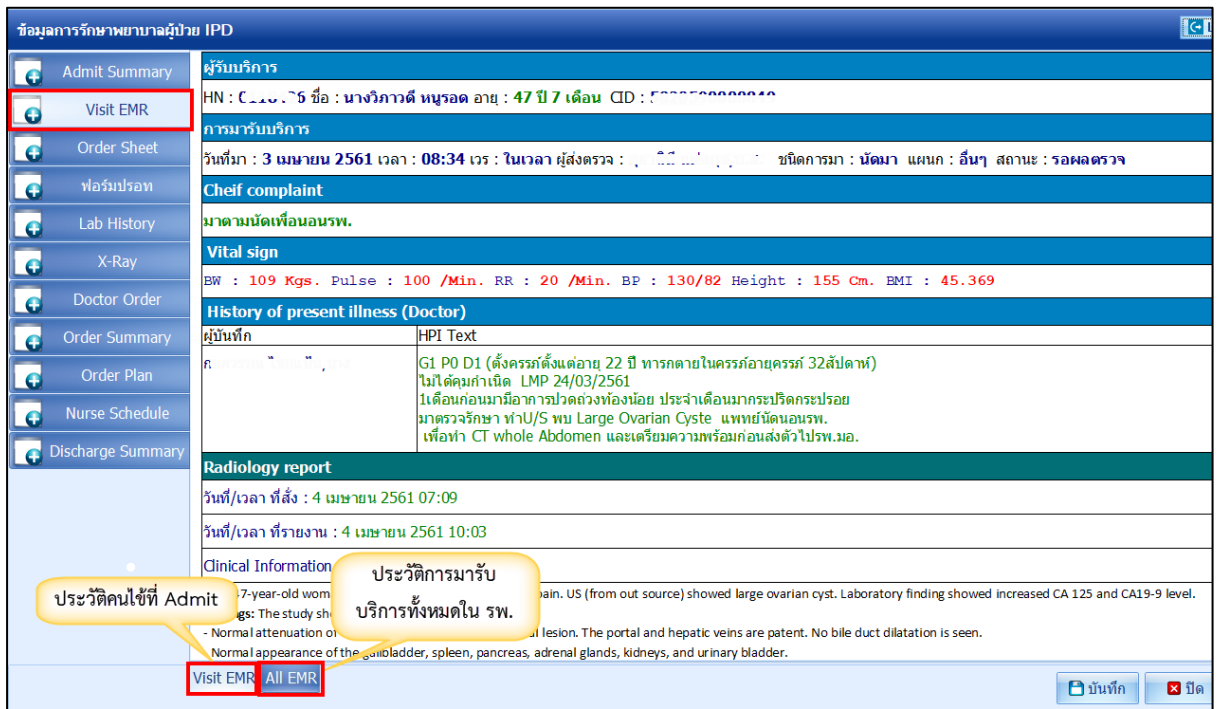

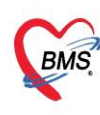

#### **2.3 แถบ Order Sheet สำหรับ Add Order ของแพทย์**

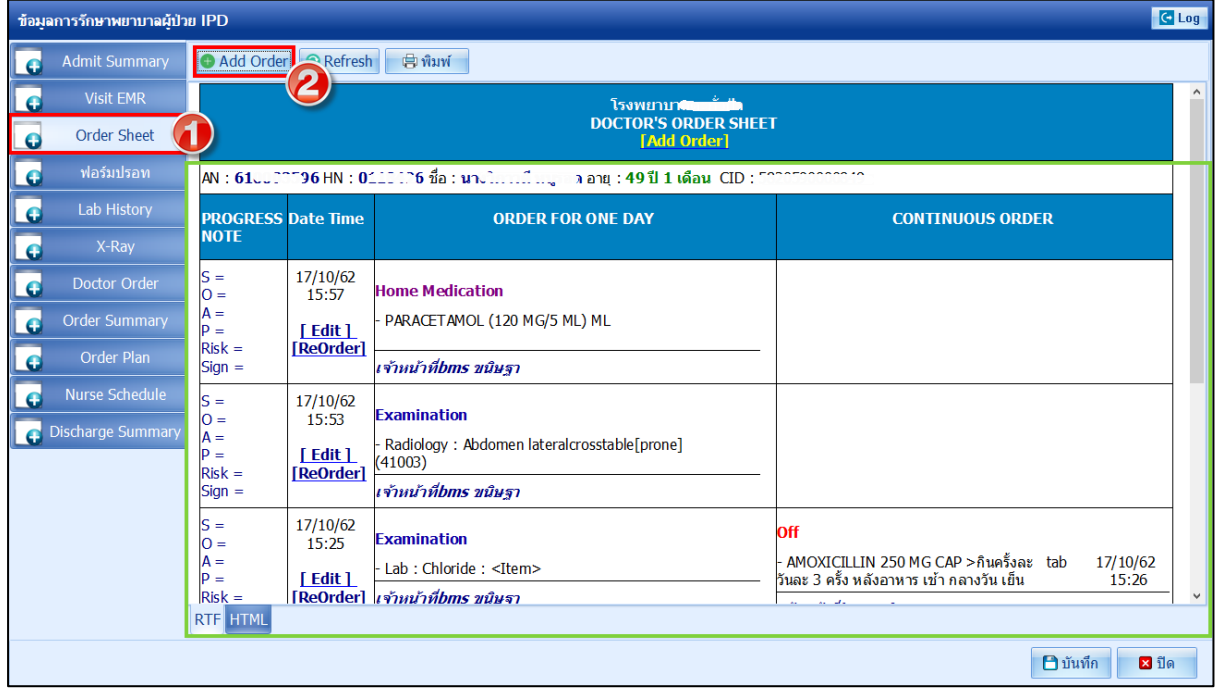

คลิกที่แถบ Order Sheet >> กด Add Order จะขึ้นหน้าจอ บันทึก Order ต่างๆ เช่น สั่งยา,สั่งหัตถการ,สั่ง Lab/X-Ray,การคีย์สั่งรายการอื่น ๆ และการคีย์ Order ยากลับบ้าน

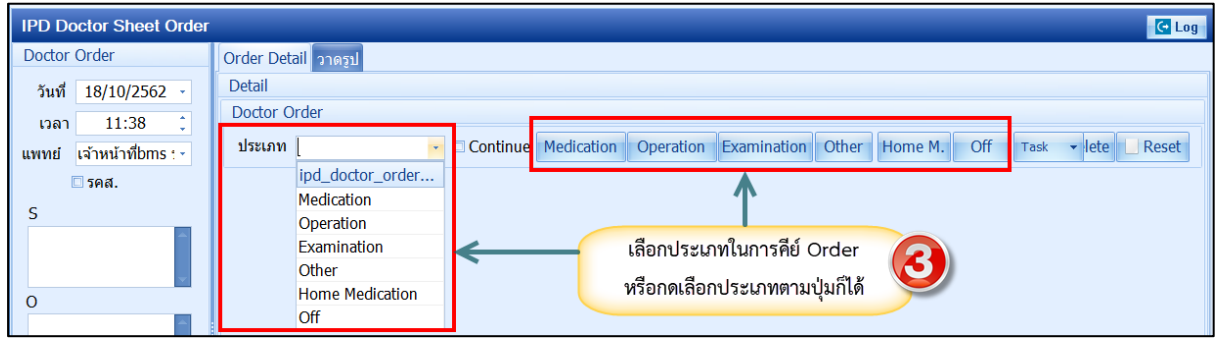

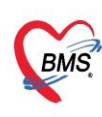

- ประเภท Medication คือการคีย์ข้อมูลยา กดที่ปุ่ม Medication >>ระบุชื่อยาและวิธีใช้ พร้อมทั้งติ๊กว่าเป็นยา Continue หรือยา STAT >> กดปุ่ม Add

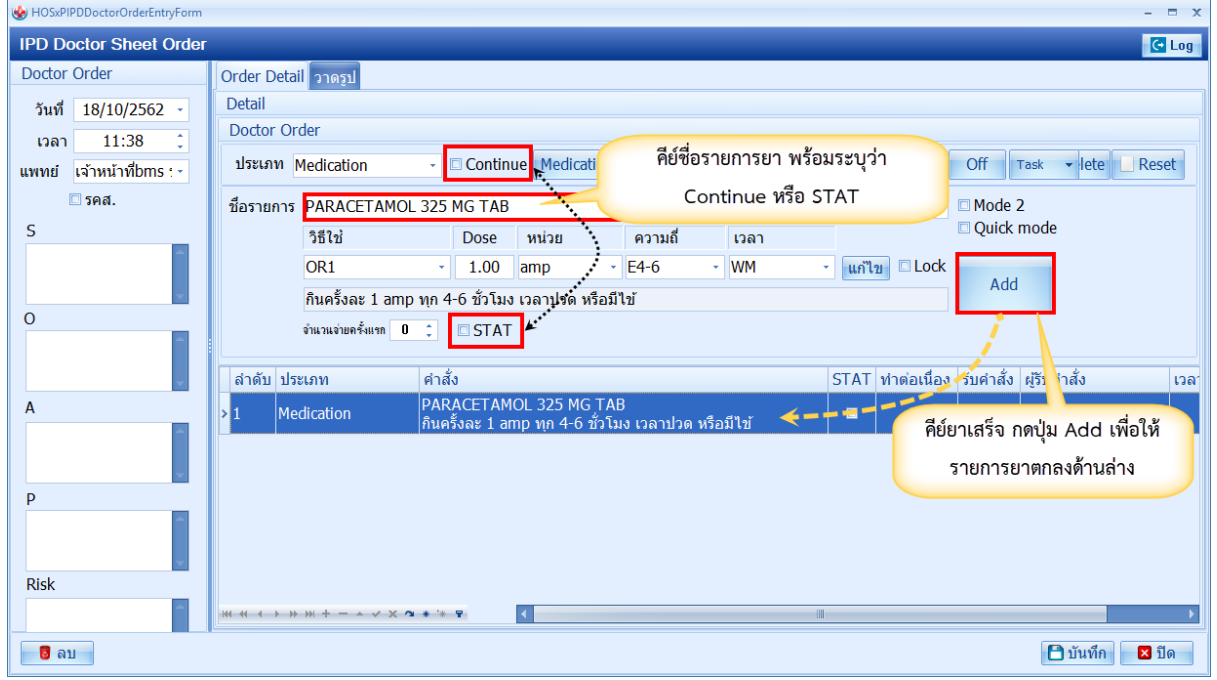

- ประเภท Operation คือการคีย์ข้อมูลหัตถการ กดที่ปุ่ม Operation >>ระบุชื่อหัตถการ >> กดปุ่ม Add

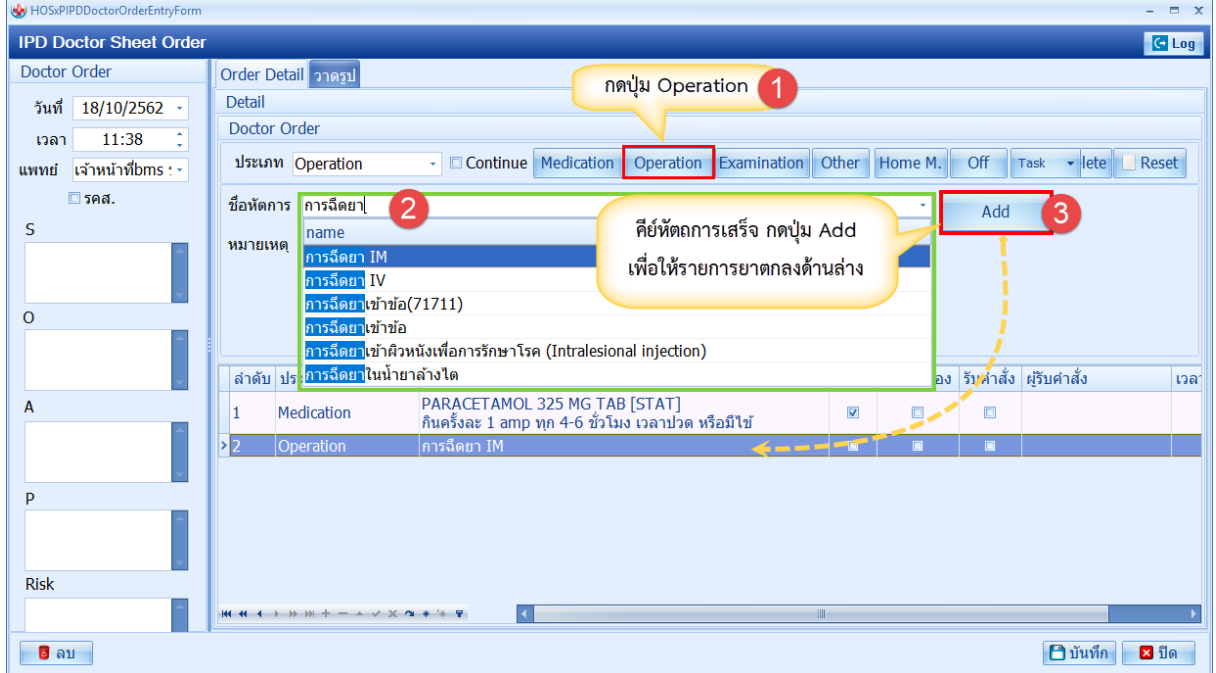

 เอกสารฉบับนี้จัดทำขึ้นสำหรับโรงพยาบาลพุนพิน จังหวัดสุราษฎร์ธานีเท่านั้น ห้ามเผยแพร่โดยมิได้รับอนุญาต [ 18 ]

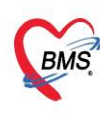

บริษัท บางกอก เมดิคอล ซอฟต์แวร์ จำกัด (สำนักงานใหญ่)  $\overrightarrow{BMS}$  เลขที่ 2 ชั้น 2 ซ.สุขสวัสดิ์ 33 แขวง/เขต ราษฎร์บูรณะ กรุงเทพมหานคร เลขที่ประจำตัวผู้เสียภาษี 0105548152334

- ประเภท Examination คือการคีย์ข้อมูล Radiology และ Lab

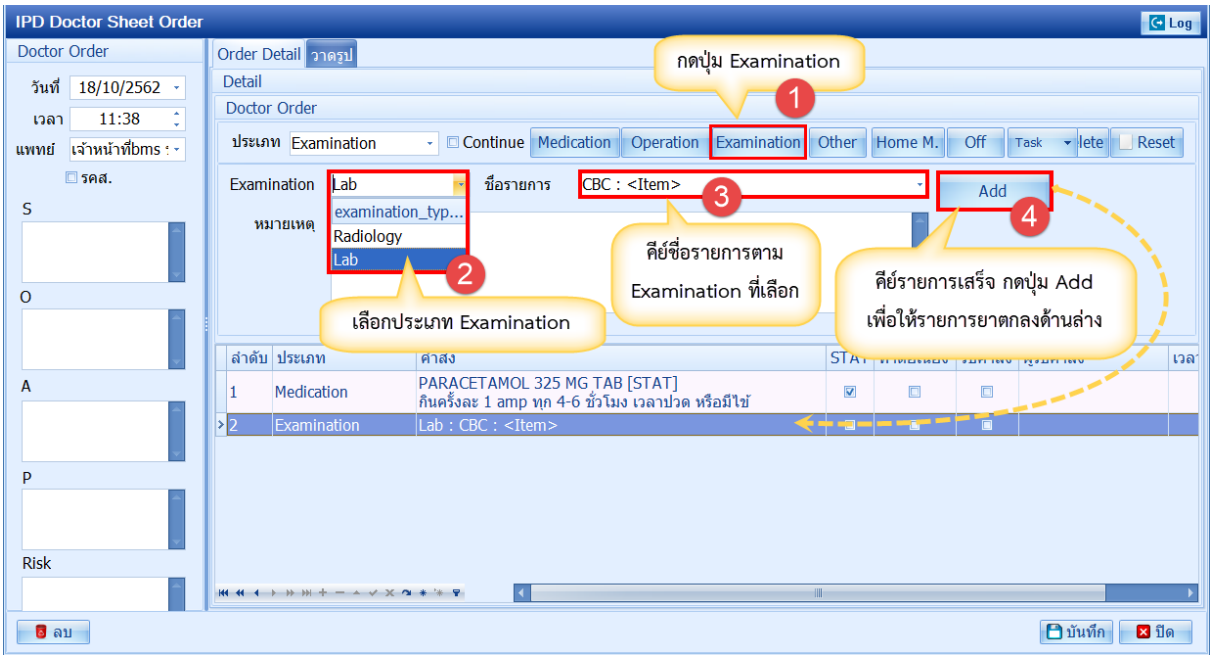

- ประเภท Other คือการคีย์ข้อมูลอื่นๆ

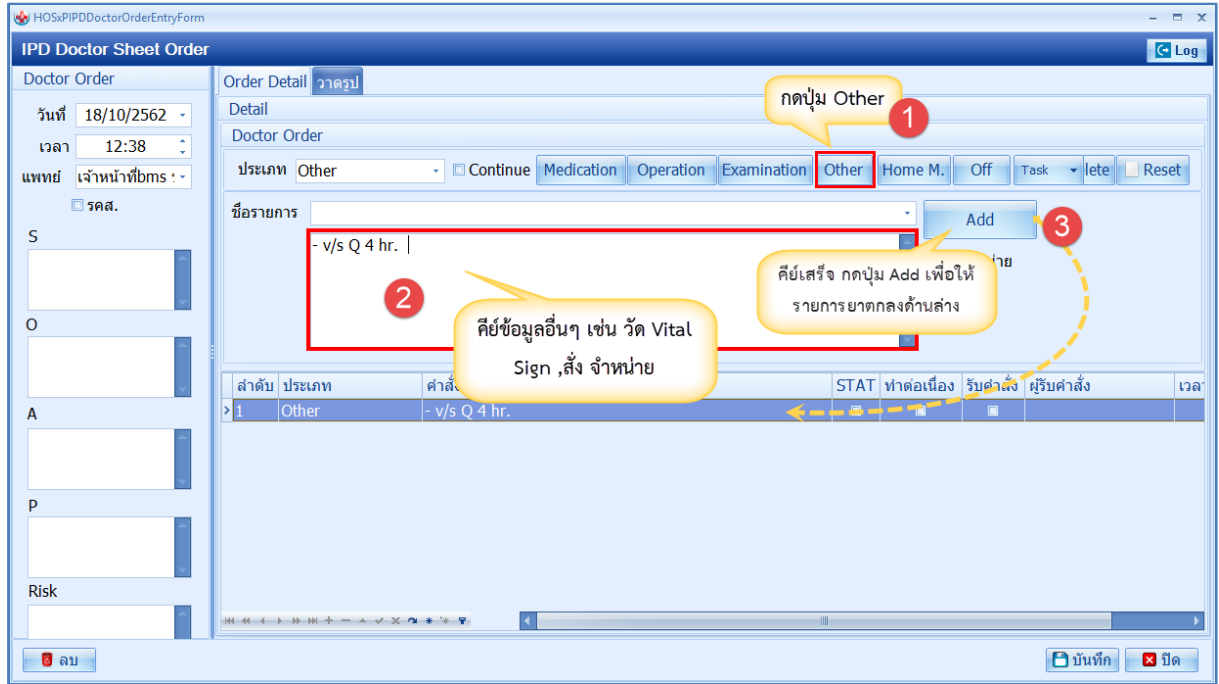

 เอกสารฉบับนี้จัดทำขึ้นสำหรับโรงพยาบาลพุนพิน จังหวัดสุราษฎร์ธานีเท่านั้น ห้ามเผยแพร่โดยมิได้รับอนุญาต [ 19 ]

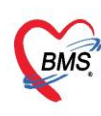

- ประเภท Home Medication คือการบันทึกรายการยากลับบ้าน

\*\*สามารถคีย์ได้ที่ช่องชื่อรายการ และเลือกจากปุ่ม Task>Home med >นำรายการยาที่ Active มาใช้ (เป็น การนำรายการยาที่สั่งใช้ตอนเป็นผู้ป่วยใน ที่ยังไม่ off)

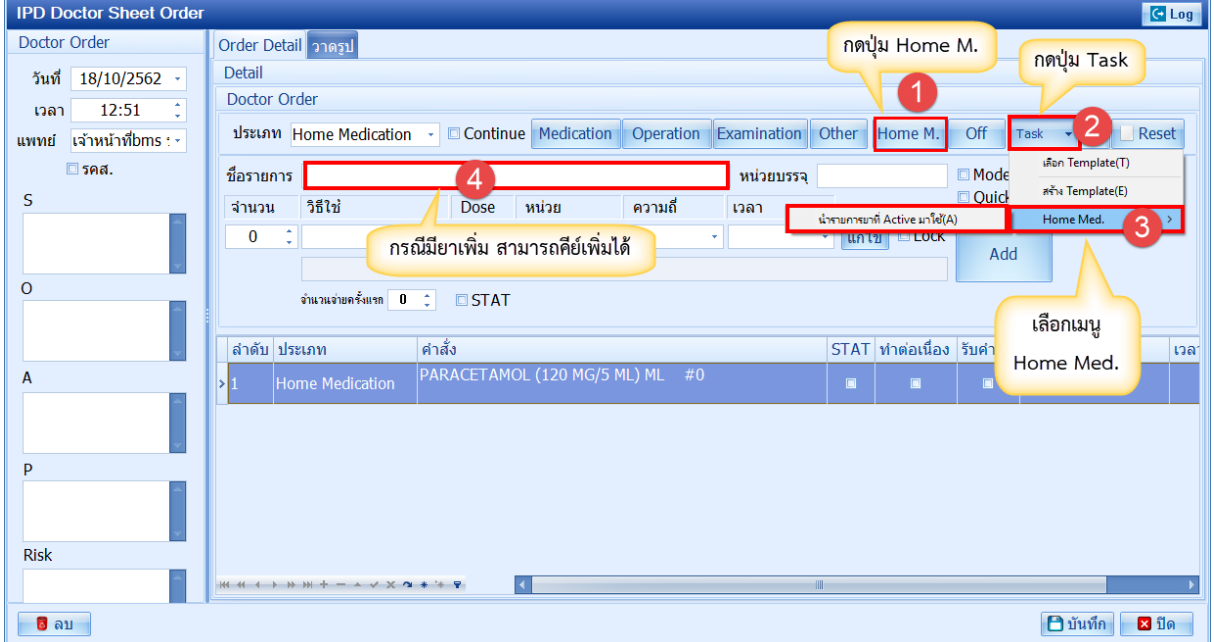

เมื่อทำการบันทึก Order แล้ว โปรแกรมจะแสดงรายการที่แพทย์ Add แยกช่องตามประเภท

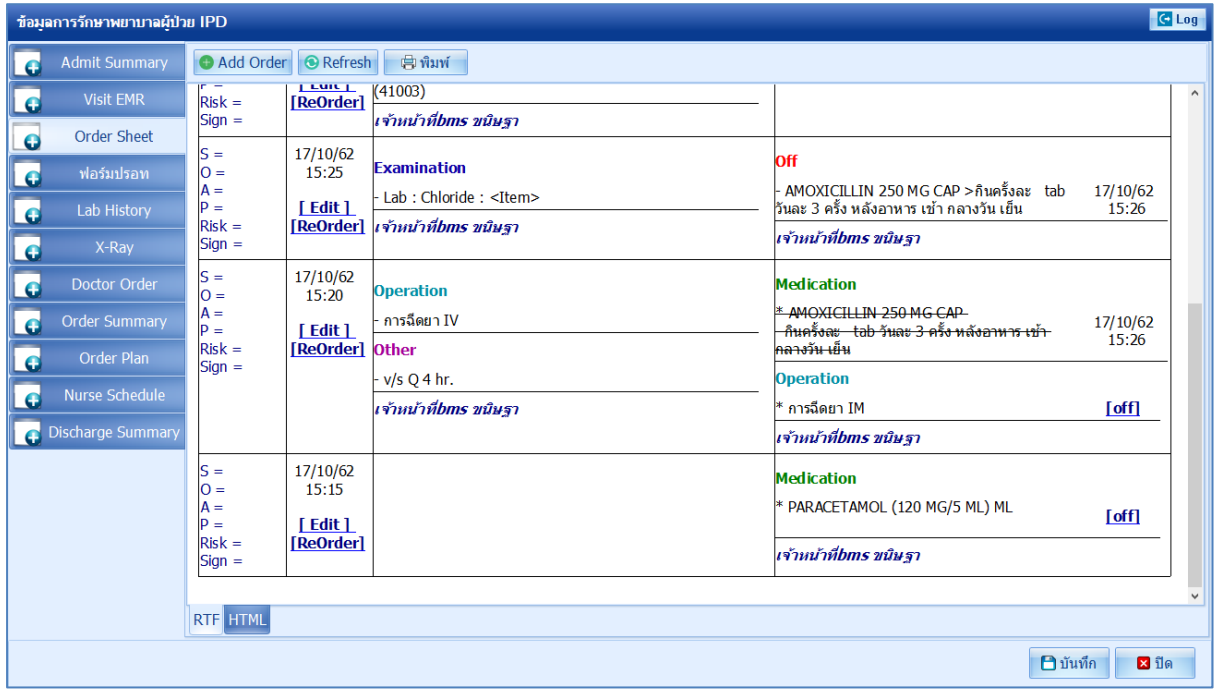

 เอกสารฉบับนี้จัดทำขึ้นสำหรับโรงพยาบาลพุนพิน จังหวัดสุราษฎร์ธานีเท่านั้น ห้ามเผยแพร่โดยมิได้รับอนุญาต [ 20 ]

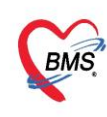

บริษัท บางกอก เมดิคอล ซอฟต์แวร์ จำกัด (สำนักงานใหญ่) 3 เลขที่ 2 ชั้น 2 ช.สุขสวัสดิ์ 33 แขวง/เขต ราษฎร์บูรณะ กรุงเทพมหานคร<br>BMS โทรศัพท์ 0-2427-9991 โทรสาร 0-2873-0292<br>เลขที่ประจำตัวผู้เสียภาษี 0105548152334

ในกรณีที่แพทย์ต้องการ Off ยา สามารถคลิก <u>off ไ</u>ด้เลยในหน้าจอนี้ รายการยาที่ off จะขึ้นเป็นเส้นขีดทับ

ตัวหนังสือ พร้อมกับระบุว่าตัวยาตัวไหน คำว่า off จะเป็นสีแดง

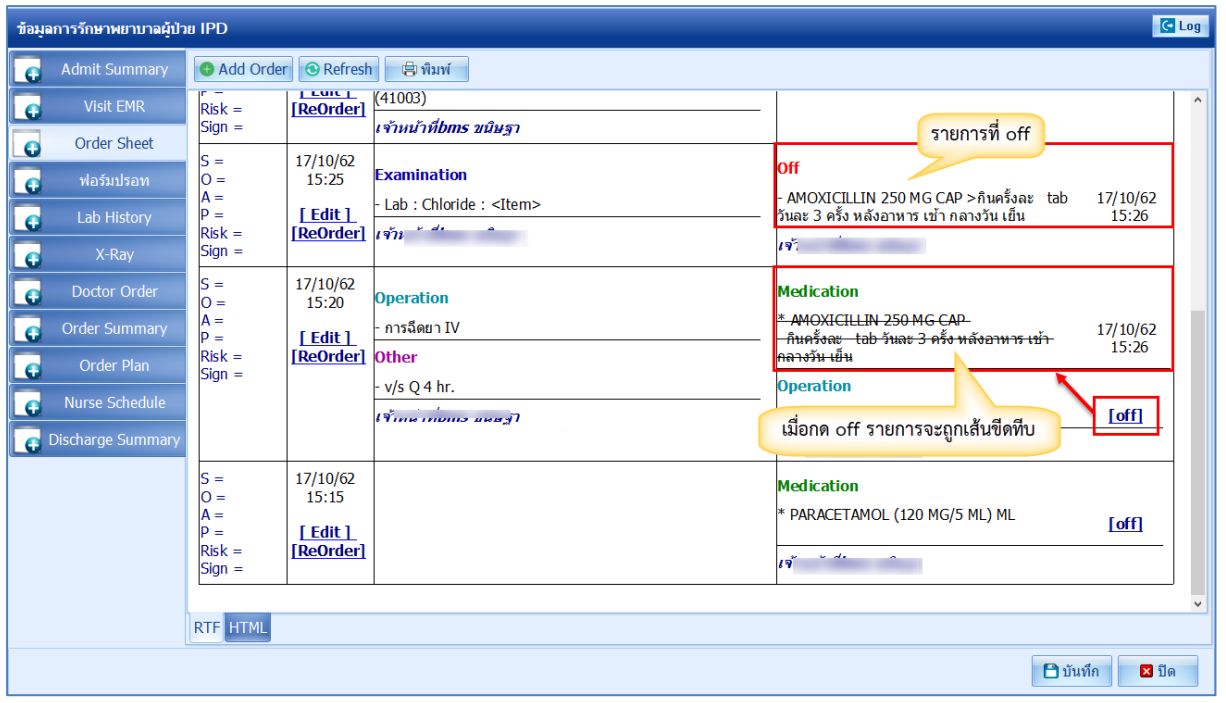

#### **2.4 แถบ ฟอร์มปรอท สำหรับดู Vital Sign**

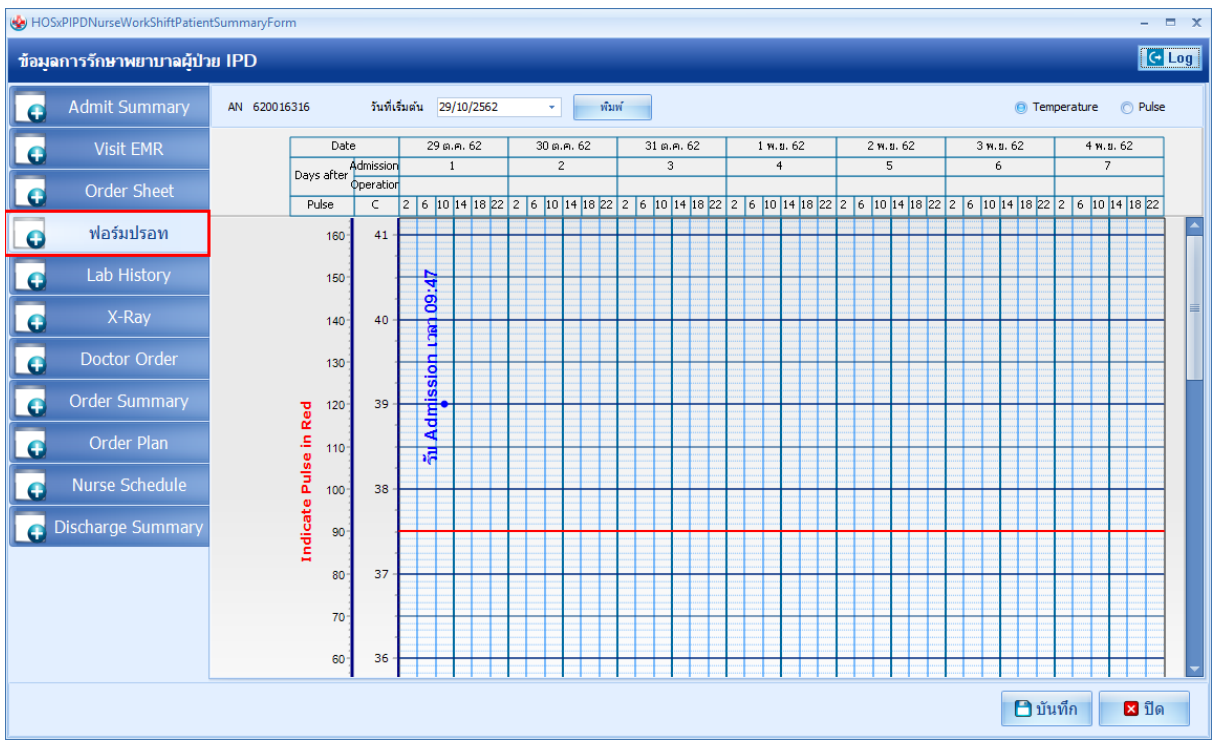

 เอกสารฉบับนี้จัดทำขึ้นสำหรับโรงพยาบาลพุนพิน จังหวัดสุราษฎร์ธานีเท่านั้น ห้ามเผยแพร่โดยมิได้รับอนุญาต [ 21 ]

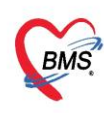

### **2.5 แถบ Lab History สำหรับดูประวัติผลเเลป**

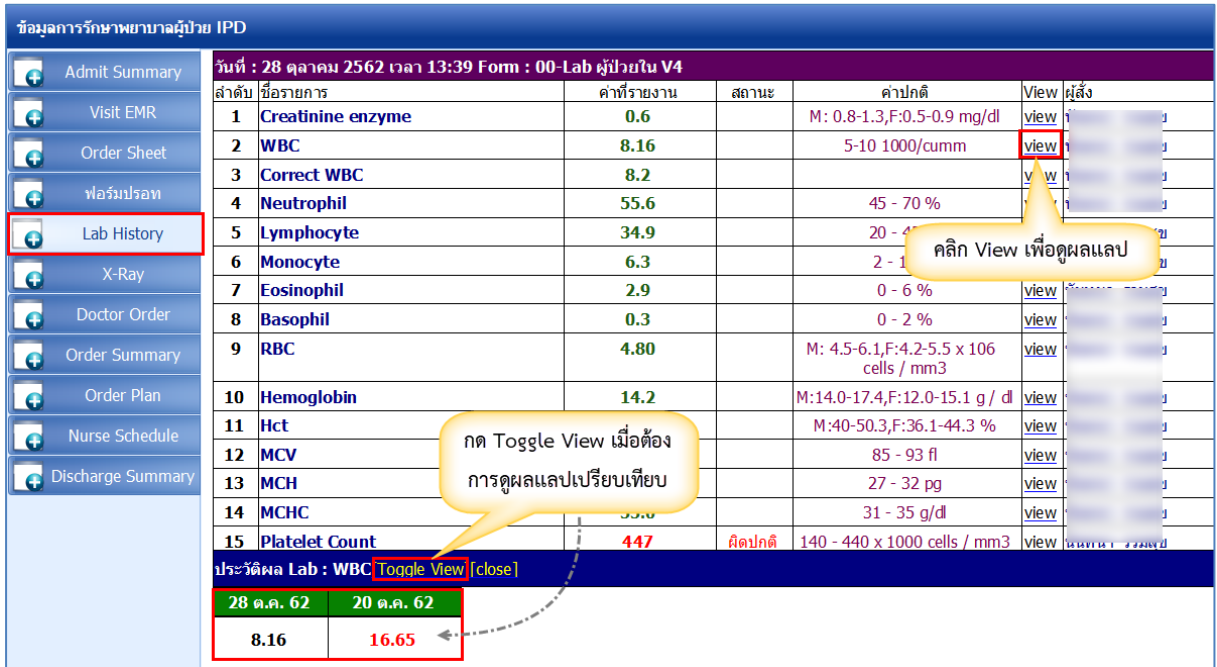

### **2.6 แถบ X-Ray สำหรับดูประวัติการสั่งเอกซเรย์**

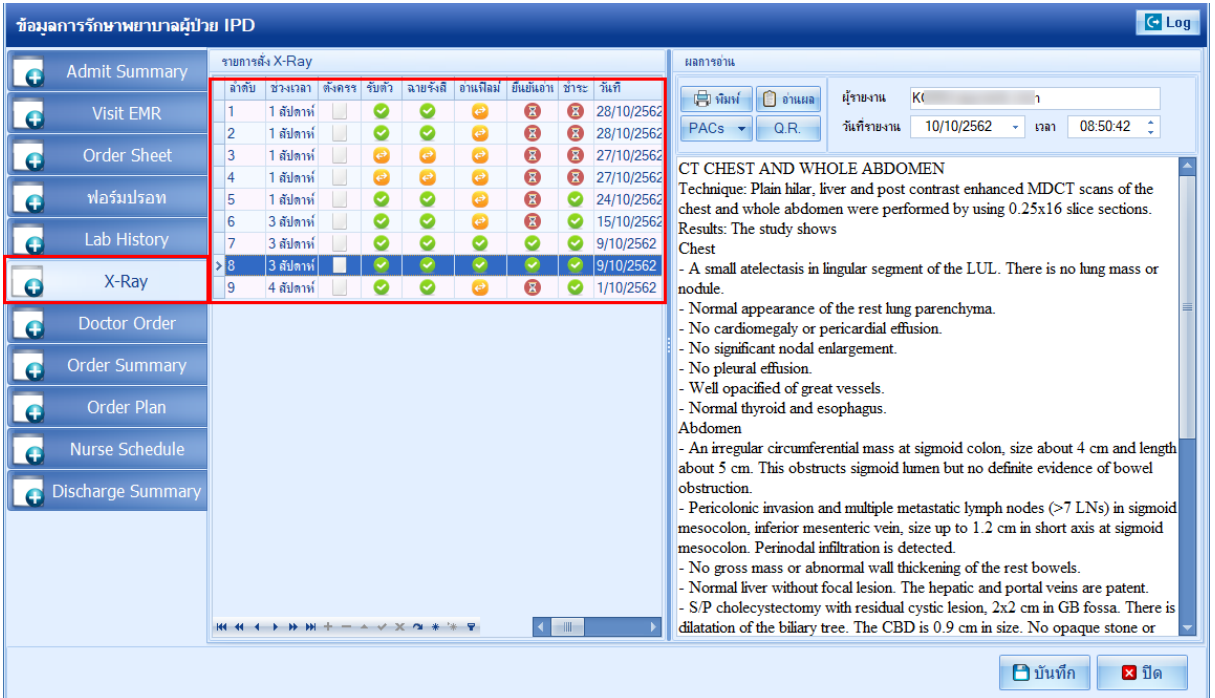

 เอกสารฉบับนี้จัดทำขึ้นสำหรับโรงพยาบาลพุนพิน จังหวัดสุราษฎร์ธานีเท่านั้น ห้ามเผยแพร่โดยมิได้รับอนุญาต [ 22 ]

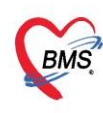

### **2.7 แถบ Doctor Order สำหรับดูรายละเอียด Order ของแพทย์แยกเป็น Order one day**

#### **และ Continue**

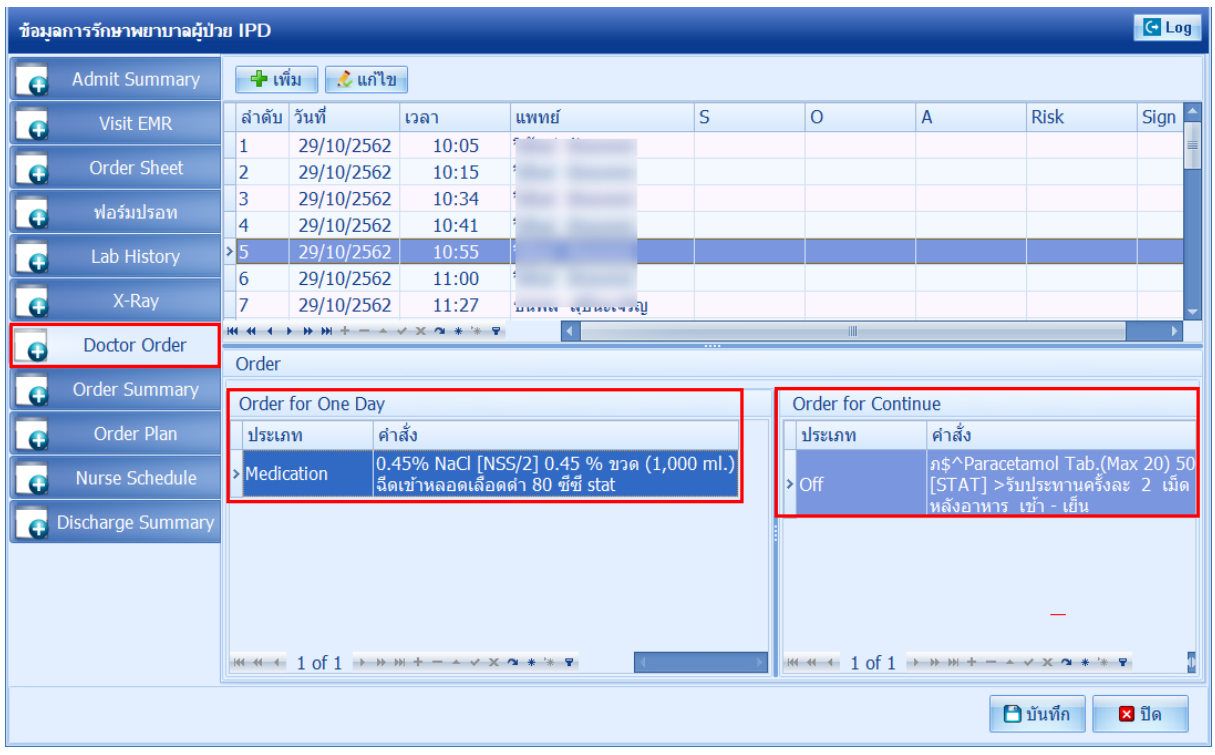

#### **2.8 แถบ Order Summary สำหรับดูสรุป Order**

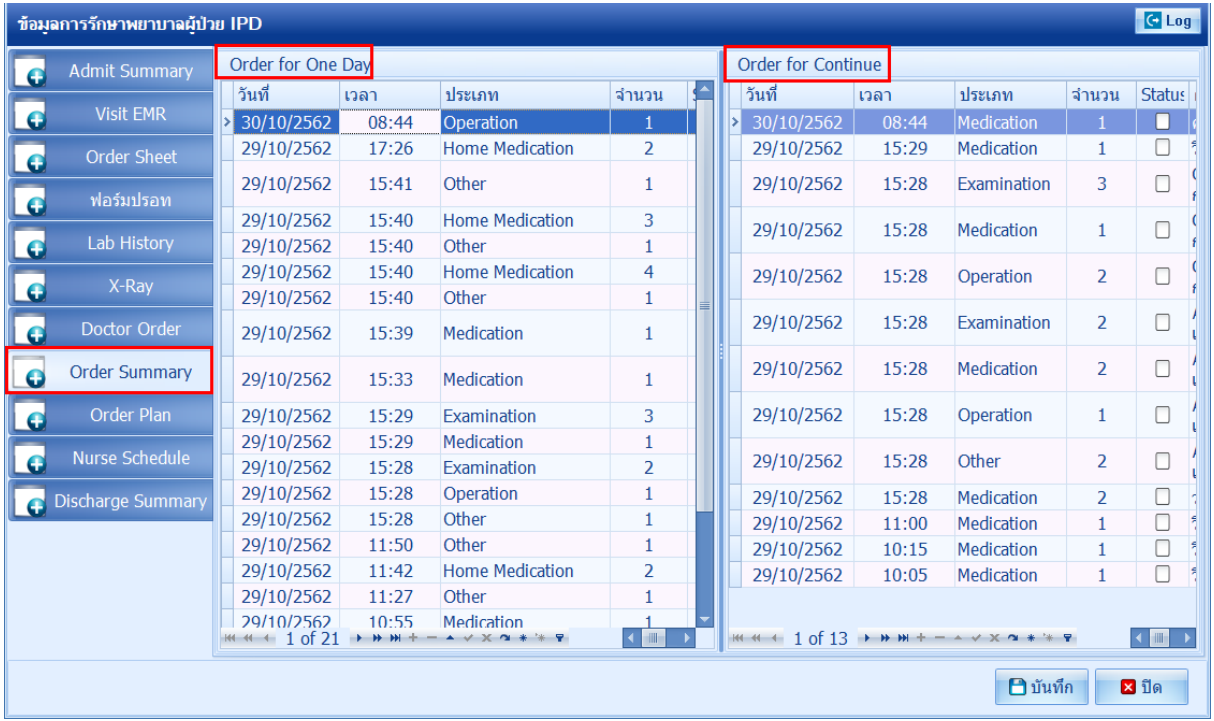

 เอกสารฉบับนี้จัดทำขึ้นสำหรับโรงพยาบาลพุนพิน จังหวัดสุราษฎร์ธานีเท่านั้น ห้ามเผยแพร่โดยมิได้รับอนุญาต [ 23 ]

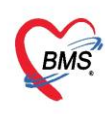

### **2.9 แถบ** Discharge Summary **สำหรับการบันทึกผลการวินิจฉัยโรค**

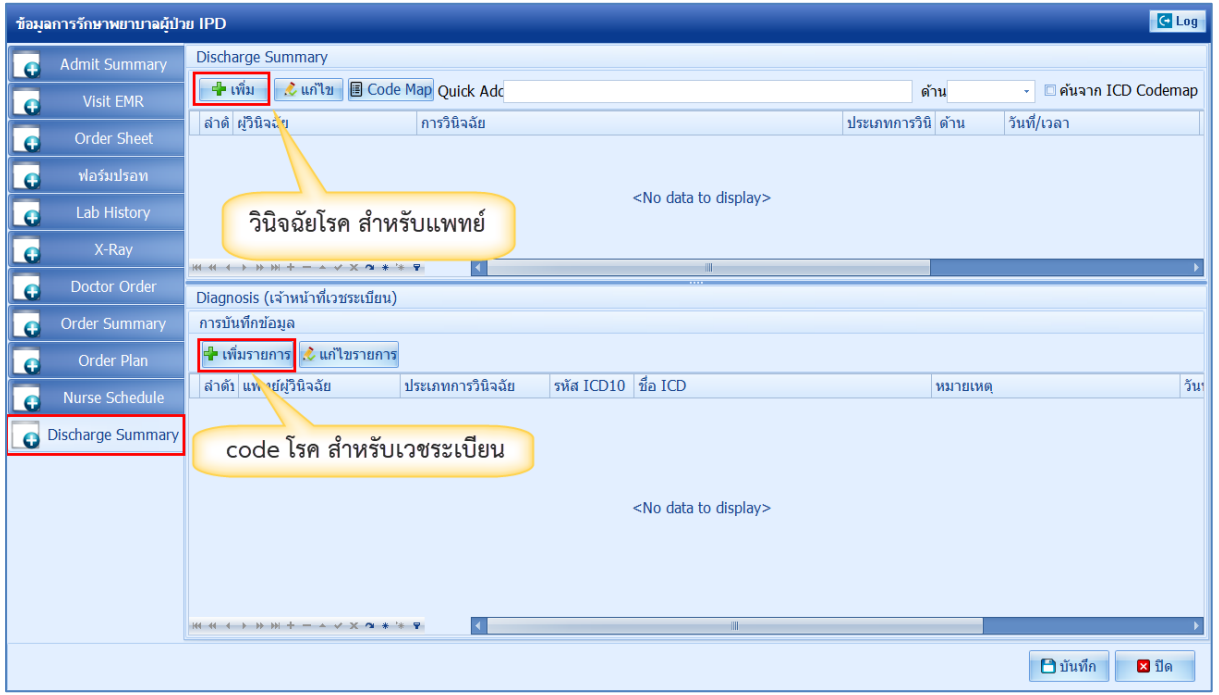

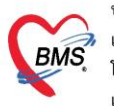

### **การใช้งานเพิ่มเติม**

# ขั้นตอนการสร้าง และเรียกใช้งาน Template Add Order

1.เข้าหน้าจอ Add Order ไปที่แถบเมนู Order Sheet > Add Order

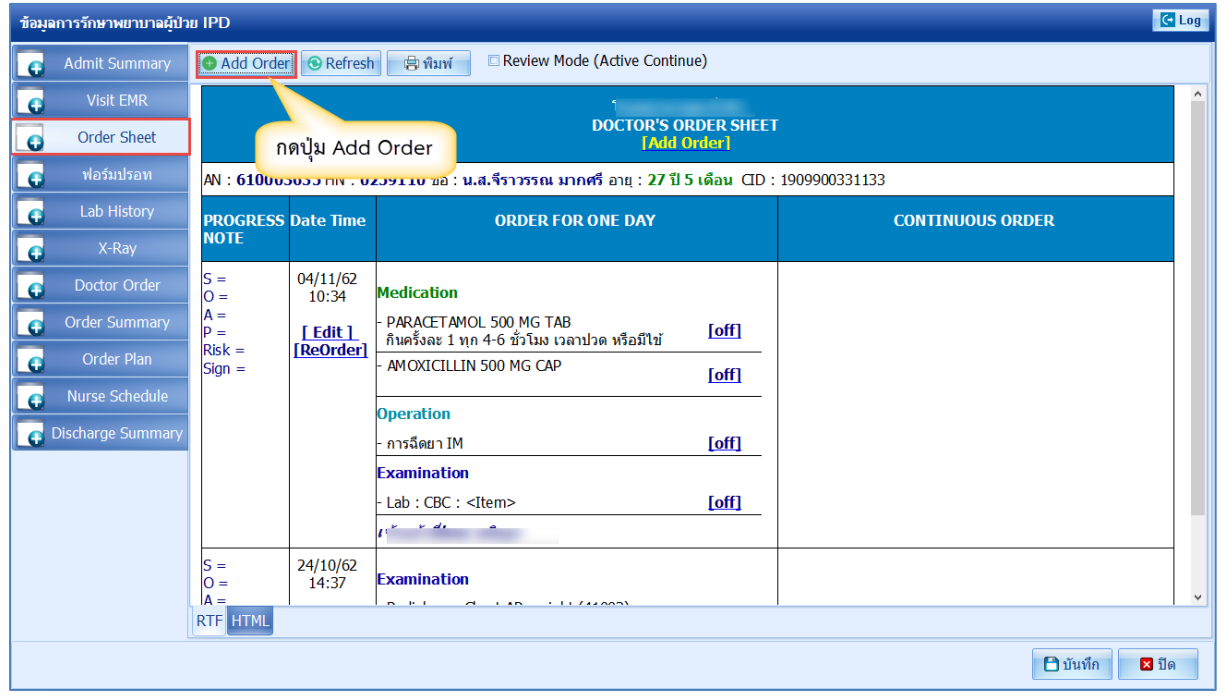

### 2.ทำการ Add Order ปกติ

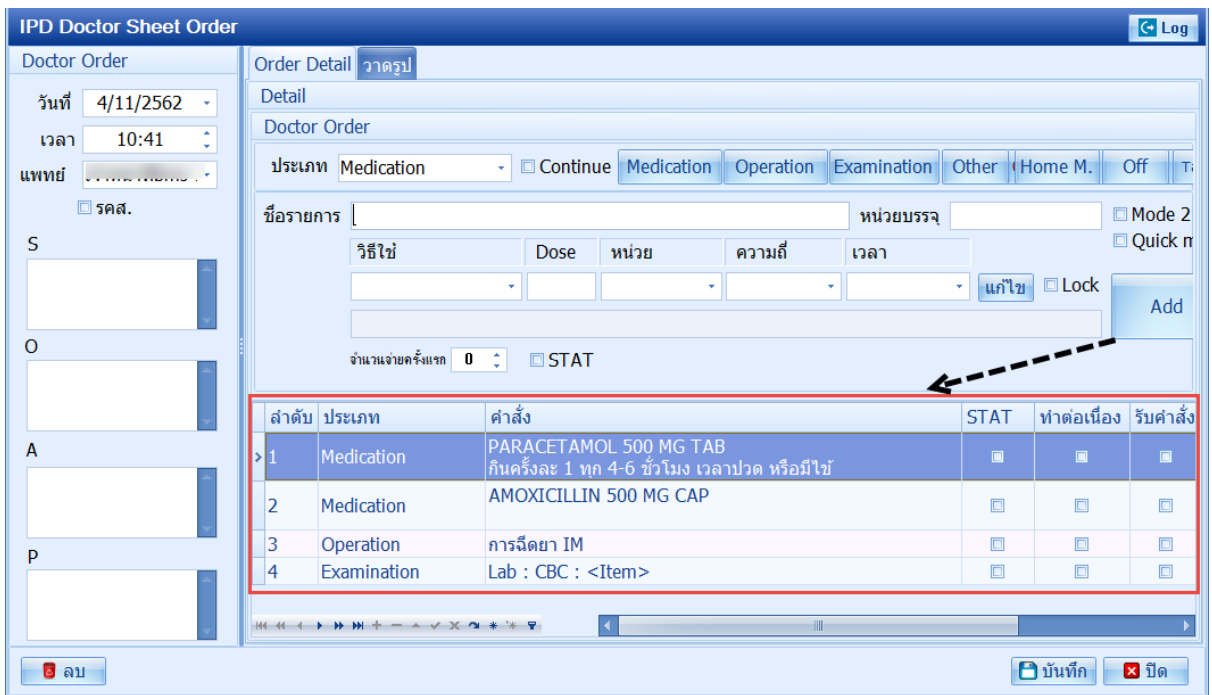

 เอกสารฉบับนี้จัดทำขึ้นสำหรับโรงพยาบาลพุนพิน จังหวัดสุราษฎร์ธานีเท่านั้น ห้ามเผยแพร่โดยมิได้รับอนุญาต [ 25 ]

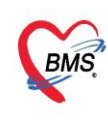

3.เมื่อ Add Order เสร็จ ต้องการนำรายการที่ Add ไปสร้างเป็น Template เก็บไว้

ให้ไปที่ปุ่ม Task >เลือกสร้าง Template>ตั้งชื่อ Template>แล้วกด OK

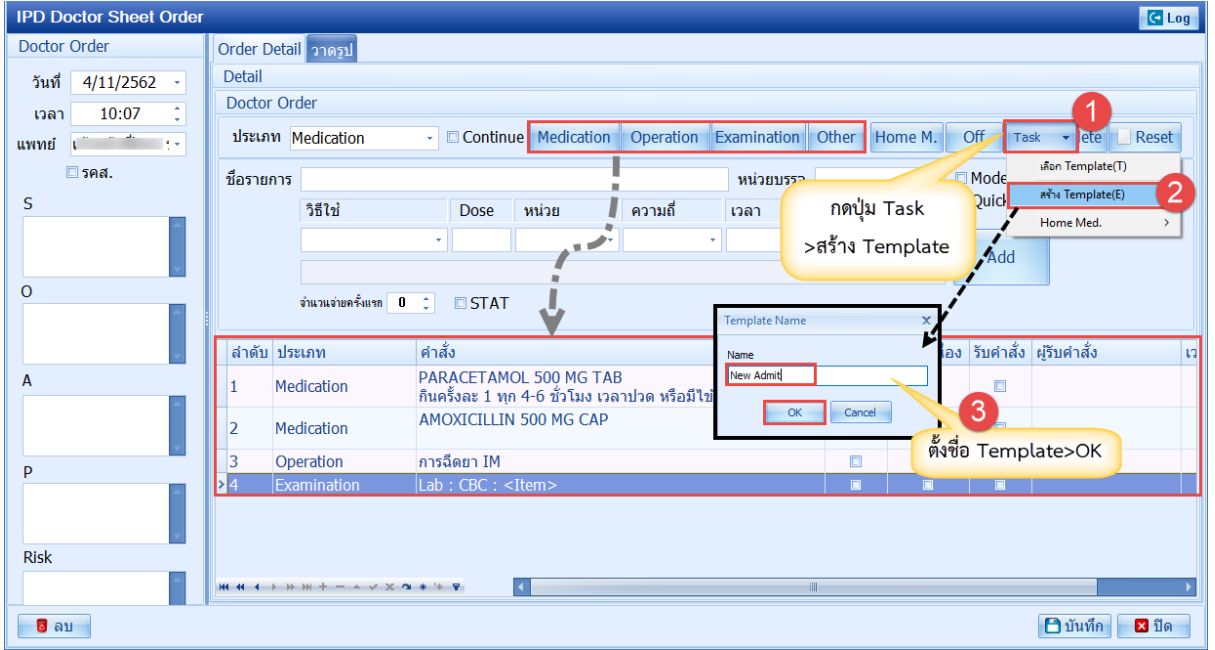

4.เมื่อสร้าง Template เสร็จ ต้องการดึงมาใช้ ให้ไปที่หน้าจอ Add Order เหมือนเดิม

ไปที่แถบเมนู Order Sheet > กดปุ่ม Add Order

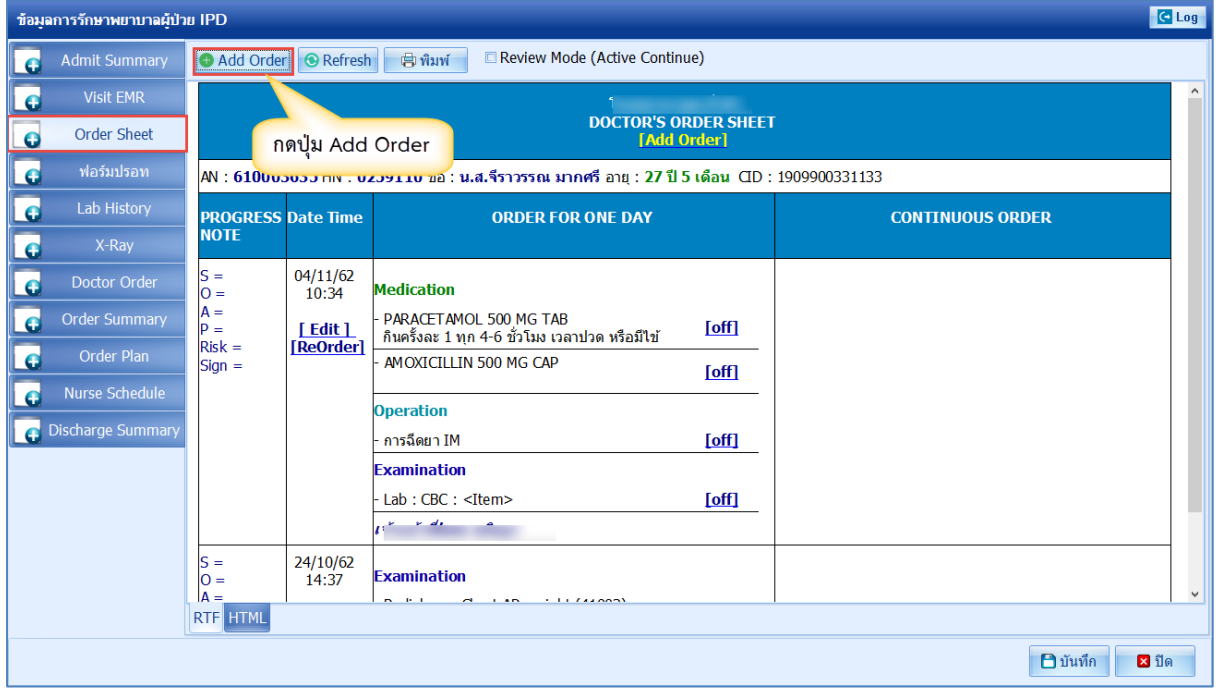

 เอกสารฉบับนี้จัดทำขึ้นสำหรับโรงพยาบาลพุนพิน จังหวัดสุราษฎร์ธานีเท่านั้น ห้ามเผยแพร่โดยมิได้รับอนุญาต [ 26 ]

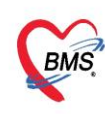

### 5.เรียกใช้ Template ไปที่ปุ่ม Task >เลือก Template

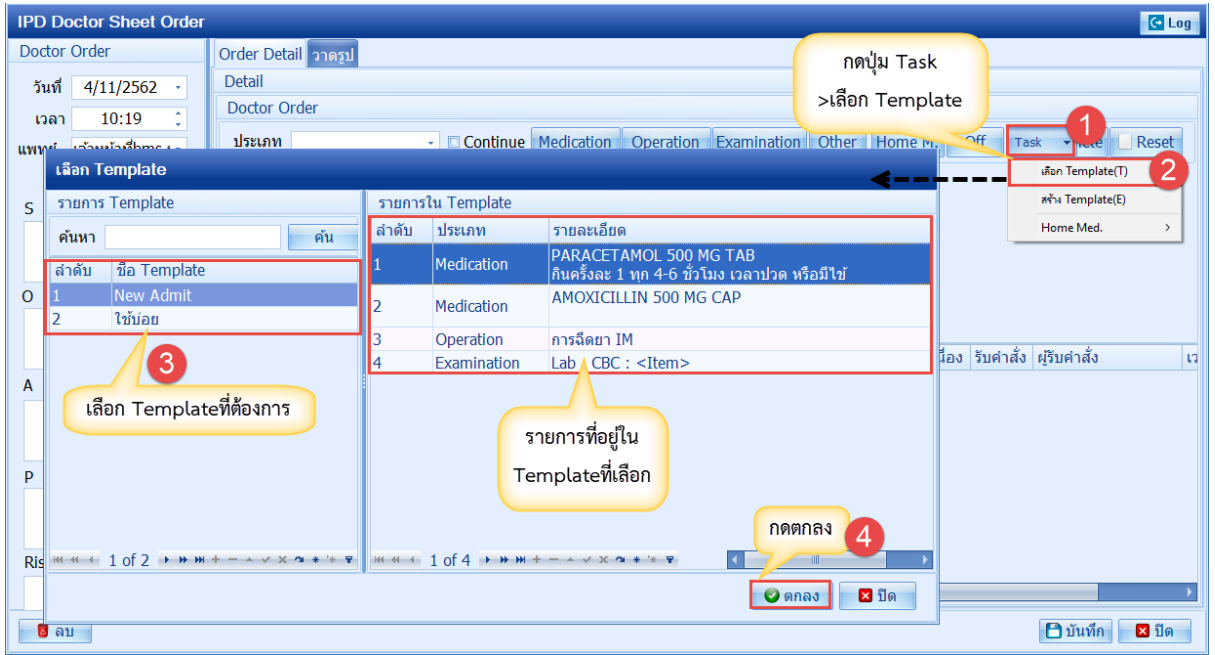

## 6.ระบบจะแสดงรายการที่ดึงมาจาก Template >กดบันทึก

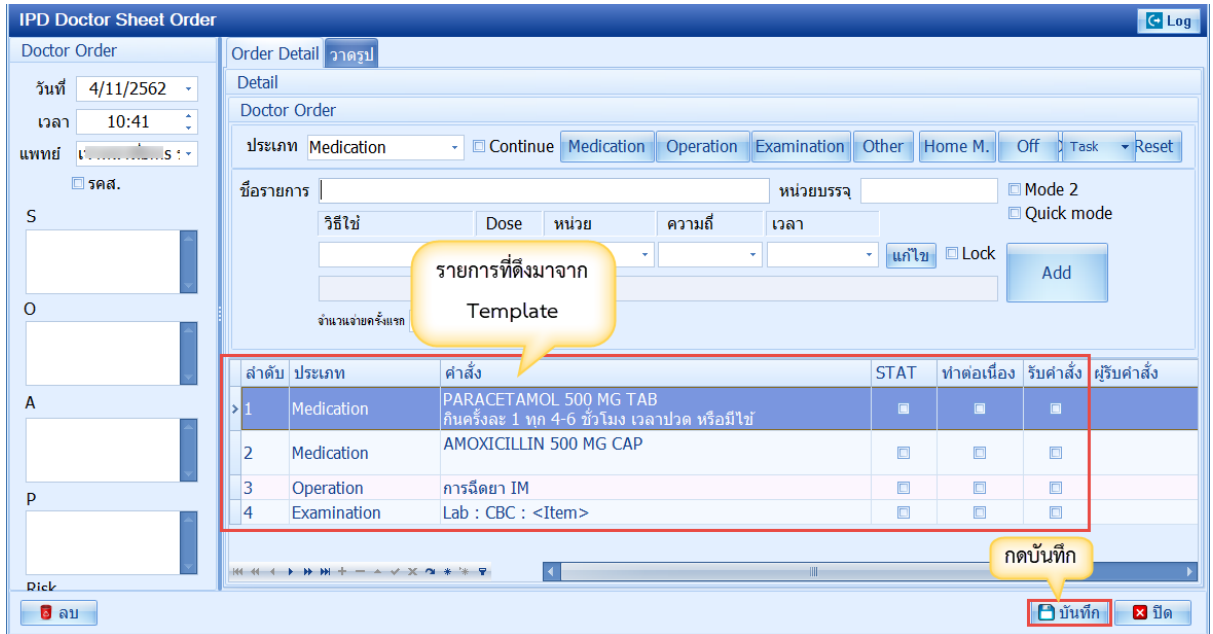

 เอกสารฉบับนี้จัดทำขึ้นสำหรับโรงพยาบาลพุนพิน จังหวัดสุราษฎร์ธานีเท่านั้น ห้ามเผยแพร่โดยมิได้รับอนุญาต [ 27 ]